# **Hilfe-Themen**

Bitte lesen Sie sich diese Hilfeseite in Ruhe durch.**OMOC**.interactive ist stets bemüht Ihre Fragen zu beantworten, daher wird diese Seite von Zeit zu Zeit erweitert.

**Suchen:** Nutzen Sie die Tastenkombination STRG + F um diese Seite zu durchsuchen.

Hinweis: Nutzen Sie die Hilfetexte-Funktion mit "Hilfetexte einblenden". So werden Ihnen zu verschiedenen Bereiche Hilfetexte eingeblendet. Diese Funktion kann in der **Zugangskonten-Verwaltung** auch für einzelne Zugangskonten automatisch aktiviert werden.

- **Vorüberlegung 1 - 'Raumbuchungen' oder 'Veranstaltungsvorgänge'?**
- **Vorüberlegung 2 - Wie und welche Personen sollen Räume belegen dürfen?**
- **Vorüberlegung 3 - Beispiele von Anwendungsfällen**
- **1. Schritt - die Einrichtung**
- **Aktueller Hinweis zur MwSt.-Anpassung**
- **Einstellungen 'Verwaltende, Räume, Ausstattung... Nutzungsarten/Anlässe'**
- **Mit Raumbuchungen arbeiten**
- **Mit Veranstaltungsvorgängen arbeiten**
- **Veranstaltungsvorgänge Faktura (Angebote, Rechnungen etc. erstellen)**
- **Preisvarianten / Preismatrix für Räume und Anfrage-Preispauschalen**
- **Anfragen, Externe Direktbuchungen (mit automatischer Rechnung)**
- **Zeitablauf**
- **Teilräume / Raumverbund / Raumkombinationen**
- **Freigabe-Funktion**
- **Belegungspläne**
- **Manuelle und automatisierte Mailbenachrichtigungen, E-Maillisten, E-Mailverteiler**
- **Externe Ausgaben und Webportale**
- **Adressdatenverwaltung**
- **Anfrage-Formular - Einbauhinweise für Ihre Webseite**
- **Zusatzfelder**
- **Statistik / Berichte (Reports)**
- **Benutzungsanalyse**
- **Schlüssel-/Besucherverwaltung**
- **Inventarverwaltung**

**Weitere Exporte und Ausgabemöglichkeiten**

- **Individuelle RTF-Vorlagen und Formulare**
- **Ausgabe auf externen Infobildschirmen**
- **Heizungssteuerung / Schaltmodule**
- **Schnittstellen**
- **Tipp: Individuelle Excel-Tabellen-Exports**
- **Tipp: Rundschreiben z. B. an die Empfänger der Tickermail**

**Importe**

- **Raumbuchungen importieren**
- **Veranstaltungsvorgänge importieren**
- **Adressen importieren**
- **Räume importieren**
- **Mitarbeitende importieren**
- **Tagesinfotexte importieren**
- **Auszeiten importieren**
- **Google-Daten importieren**

**Sonstiges**

- **Zugangskontenverwaltung**
- **Ländercodes**
- **Tipp: Tagesweise Vermietung z. B. für Ferienobjekte, Hotels**
- **Tipp: Änderungen am Layout via CSS**
- **Lösung: Mails aus dem System kommen beim Empfänger nicht an**

**Vorüberlegung 1 - 'Raumbuchungen' oder 'Veranstaltungsvorgänge' ?**

Die Raumverwaltung hat zwei verschiedene Systeme integriert, welche in der 'Einstellungen' separat aktiviert bzw. deaktiviert werden können. So benutzen Sie nur die Variante, die für Ihre tägliche Arbeit sinnvoll erscheint und Ihre Bedürfnisse an einer Verwaltung Ihrer Räume am besten deckt. Selbstverständlich, und das machen viele Kunden, können Sie auch beide Systeme zusammen nutzen.

**1. Die detaillierte Veranstaltungserwaltung**

Hiermit können Sie komplexe Veranstaltungen mit sog. **Veranstaltungsvorgängen** in ihren Räumen organisieren und fakturieren. Sie hinterlegen Basisdaten und einzelne Raumpositionen die zur Disposition/Abrechnung stehen. Dazu können pro Position beliebig viele Ressourcen-Angaben (z. B. 100x Frühstück, 2x Beamer) hinterlegt werden und je Position vom Normalpreis abweichende Preise und Rabatte (bzw. Zuschläge) vergeben werden. Mit der Funktion "Sonstige Position" lassen sich raumunabhängige Positionen hinterlegen z. B. um Ressourcen zu vermieten oder Dienstleistungen zu verkaufen. Positionen von anderen Vorgänge, »**Anfragen** und bereits hinterlegt »Raumbuchungen lassen sich ebenfalls auswählen und als Position anlegen. Per Mausklick erstellen Sie aus den Angaben und den frei gestaltbaren Vorlagen z. B. ein Angebot, einen Mietvertrag oder eine Rechnung, verwalten Mahnungen und Stornierungen (Debitorenverwaltung / Faktura). Ein Doppelbelegungscheck verhindert Überschneidungen und ein Seriengenerator erleichtert Ihnen das Anlegen von Veranstaltungen die über einen längeren Zeitraum gehen. Falls Ihnen die Eingabemöglichkeiten gefallen, Sie aber keine Fakturierung/Bepreisung benötigen, ist dies ebenfalls möglich. Für jeden Termin steht in den entsprechenden Belegungsplänen Drag & Drop zur Verfügung (verschieben und kopieren).

#### **2. Die reine Raumbuchung-Funktionalität**

' »**Raumbuchungen**' dienen zur einfachen und schnellen Verwaltung von Räumen bzw. Mietobjekten und deren Belegung. Ein Online-Raumbuch wie ein Raumbelegungsplan in Excel® - nur wesentlich komfortabler. Es können Einzel- und zyklische Serientermine oder Termine mit anhand einer freien Liste angeben werden. Zusätzlich lassen sich Informationen zu den gebuchten Ressourcen, z. B. zur technischen Ausstattung, für alle in einer Raumbuchung angegebenen Räume gemeinsam hinterlegen (außer sie werden als einzelne, unabhängige Raumbuchungen generiert). Ein Doppelbelegungscheck verhindert auch hier Überschneidungen. Durch einen einfachen Mausklick lassen sich Raumbuchungen aber auch über Veranstaltungsvorgänge abrechnen bzw. fakturieren. Handelt es sich um einen Einzeltermin oder wurden die Termine als einzelne Raumbuchungen generiert, steht für die Termine in den entsprechenden Belegungsplänen Drag & Drop zur Verfügung (verschieben und kopieren).

#### **Wann nutze ich welche Variante?**

Wenn Sie viel mit Einzelveranstaltungen z. B. Hochzeiten oder ein Seminarwochenenden zu tun haben und diese im Detail bepreisen müssen, macht es Sinnn diese direkt als **Veranstaltungsvorgang** anzulegen. Ebenso, wenn es sich um mehrere Einzelveranstaltungen eines Mietendenden handelt, die z. B. quartalsweise abgerechnet werden. Diese können in einem einzigen Vorgang als einzelne Positionen angelegt (gesammelt) und dann später zusammen in einer Rechnung abgerechnet werden. Der große Vorteil von Vorgängen ist, dass man bei jeder Position den Raum, die Uhrzeiten und die verwendeten Ressourcen und Mitarbeiter auswählen kann.

Falls Sie keine umfangreiche Faktura benötigen und Sie nur die reine Raumbelegung abbilden müssen, nutzen Sie die Raumbuchungsfunktion. Falls Sie diese **Buchungen** dennoch später abrechnen müssen, können Sie diese zusammen in einem einzigen Veranstaltungsvorgang überführen und abrechnen (siehe "Raumbuchung über Vorgang abrechnen" unter "Raumbuchungen anlegen/bearbeiten"). Bei den Raumbuchungen gibt es den Nachteil, dass man für alle Termine nur die gleichen Räume und Ressourcen angeben kann, außer man lässt die Serie als einzelne, verkettete Raumbuchungen generieren.

So haben einige Kunden es so eingeteilt, dass die meisten Verwaltenden nur Raumbuchungen anlegen dürfen ("Tagesgeschäft") und nur eine bestimmte Person Vorgänge, z. B. um aus den Raumbuchungen Rechnungen zu generieren oder einzelne Veranstaltungen abzurechnen.

Gegenüberstellung Raumbuchungen und Veranstaltungsvorgänge

Einsatz: Bei reiner, einfacher Raumbelegung

Feste Termintypen Einzel-, Listen-, und Serientermine

Einfache Änderung der Serien-Parameter (außer sie sie wurden als einzelne, unabhängige Buchungen generiert)

Bei allen Terminen der Buchung gelten die gleichen Angaben zu den Räumen, Ressourcen, Mitarbeitern, Zeitabläufen (außer sie sie wurden als einzelne, unabhängige Buchungen generiert)

Keine Fakturierung (nur über Veranstaltungsvorgang oder externe Fakturierung)

Alle Angaben und Eingaben auf einer Seite, minimal reduzierbar

Nicht möglich

Warteliste für bereits belegte Räume Nicht möglich aus der Räume Nicht möglich aus der Räume Nicht möglich

Angabe von Teilnehmenden inkl. externen Teilnehmerformular und Registrierung, inkl. diversen Einstellungen und Angaben für eine Teilnahme an einer Buchung

Einfache Änderung der kompletten Serienparameter (außer sie sie wurden als einzelne, unabhängige Buchungen generiert)

Einzeltermine via Drag & Drop in den Belegungsplänen verschieb- und kopierbar

**Raumbuchungen Veranstaltungsvorgänge**

Einsatz: Komplexere Vermietungen mit indiviuellen Angaben pro Termin einer Veranstaltung und ausführlicher Faktura (sofern aktiviert)

Beliebig viele frei erstellbare Positionen von Einzelterminen (inkl. Seriengenerator) pro Vorgang

Nur jeder Termin einzelnd oder komplett nur durch Neuanlage

1 oder mehrere Räume frei wählbar Pro Position 1 Raum frei wählbar inkl. Preisvarianten

Bei jeder Positionen können unterschiedlichen Ressourcen, Mitarbeitern, Zeitabäufe etc. eingepflegt werden.

Umfangreiche Fakturierung möglich (z. B. Angebote, Rechnungen), Deaktivierung möglich

Angaben und Eingaben auf zwei Seiten verteilt, etwas komplexer

Freie Textpositionen zur Abrechnung von Leistungen unbhängig eines Raumes oder einer Ressource

Reine Angabe von Teilnehmenden pro Raumposition, keine weiteren Einstellungen oder externes Formular zur Teilnahme möglich.

Nur jeder Termin einzelnd/komplett nur durch Neuanlage

Einzeltermine via Drag & Drop in den Belegungsplänen verschieb- und kopierbar

# Weitere Angaben und Eingaben weitgehend identisch

**Falls Sie von den Raumbuchungen zu den Veranstaltunsgvorgängen wechseln möchten:**

- + einzelne Termine in einer gemeinsamen Eingabemaske indiviuell einstellbar
- + Kautionsinfo komfortabel hinterlegbar
- $+$  Faktura, sofern gewünscht
- + Einzelne Raumbuchungen können zu Vorgängen konvertiert werden
- Angaben "Erwartete", "Maximale", "Anmerkung" etc. bzgl. Teilnehmer
- externes Teilnehmerformular
- Warteliste

#### **Vorüberlegung 2 - Wie und welche Personen sollen Räume belegen dürfen?**

Die Raumverwaltung ist recht vielseitig einsetzbar und bietet nicht nur eine, starre Herangehensweise an, wie Personen buchen können.

#### **Variante 1**

Personen, die für sich oder andere Personen Räume buchen sollen, sind jeweils mit einem Zugangskonto registriert (siehe "Ihr Kundenzugang -> Zugangskonten"), wobei 'andere Personen' z.B. Mietende über telefonische Anfragen oder aber auch Personen mit eigenen **Zugangskonten** sein können, die aber z.B. nicht mit Möglichkeiten haben feste Raumbuchungen zu hinterlegen. Es können diverse Einschränkungen und Einstellungen (z. B. nur bestimmte Räume die buchbar sind, Faktura ausschließen oder die Verknüpfung mit einer Adresse eines Mietendenden) konfiguriert werden. Es empfiehlt sich für diese Personen die Rolle 'redaktionell'. Optional steht ein Registrierungsformular für neue Konten zur Verfügung, so dass sich Personen selbständig anlegen können. Sollen die Buchungen von anderen Personen mit administrativen Rechten erst freigegeben werden, dann entfernen Sie bei den entsprechenden redaktionellen Zugänge das Recht auf feste Buchungen. Um die Einstellungen für eine ganze Zugangsgruppe mit gleichen Rechten zu administrieren, legen Sie entsprechende Gruppen an, so dass Sie für die ganze Gruppe zentral die entsprechenden Rechte vergeben können. Ggf. kann es sinnvoll sein, dass durch Zugangskonten mit der Rolle 'redaktionell' angelegte Buchungen z. B. einige Tage vor dem Termin bestätigt werden müssen (siehe dazu "Einstellungen -> **Raumbuchungen**").

Dürfen diese Personen die Daten anderer Personen nicht einsehen oder aktiv verändern, kann dies bei den Zugangskonten angeben werden. Dann werden nur Buchungen angezeigt, bei denen diese Person als 'Angelegt von' oder als Teilnehmende Person hinterlegt ist.

#### **Variante 2**

Personen die Räume buchen möchten, müssen das »Anfrageformular bzw. das Webanfrageportal nutzen (siehe "Einstellungen -> Anfragen", in Ihrem Zugang nicht verfügbar). Die Anfragen werden im System hinterlegt und eine verwaltende Person "Dispatcher" (mit »Zugangskonto) kann aus der Anfrage eine Raumbuchung oder in einen Veranstaltungsvorgang erzeugen oder dem Anfragesteller z. B. eine Ablehnungsmail zukommen lassen. Optional stehen hier für Anfragensteller Kundennummern zur Verfügung, welche mit der Mailadresse das Eintippen der Kontaktdaten bei weiteren Anfragen ersparen (ggf. automatische Kundennummern aktiviern). Optional steht hier ein Registrierungsformular zur Verfügung, damit eine verwaltende Person entscheiden kann ob der jeweilige Anfragesteller eine Kundennummer bekommen soll oder nicht (der er bei einer direkten Anfrage ja direkt eine Kundennummer zugeteilt bekommt). Mit Hilfe des E-Mail Verteiles 'Anfragen' können Sie entscheiden wer von den Anfragen erfährt und zu welchen Raum ggf.. Hinweis im Uni-Betrieb mit Matrikelnummern: Aktivieren Sie dazu die Option der Unbennung von Kundennummer in Matrikelnummer und aktivieren das Feld als Pflichteld.

#### **Variante 3**

Die "Direktbuchungsoption" erweitert Variante 2 um die Möglichkeit direkt über das Anfrageformular, also nur mit der Kundennummer bzw. Matrikelnummer und der Mailadresse, Räume von extern aus direkt zu belegen. In den Einstellungen legen Sie fest ob **Raumbuchungen** oder **Veranstaltungsvorgänge** damit angelegt werden. Über einen Link in der Bestätigungsmail kann die Mietendende die Direktbuchung stornieren und bei Raumbuchungen auch verändern. Siehe weitere Informationen im Kapitel ' **Anfragen**'.

# **Vorüberlegung 3 - Beispiele von Anwendungsfällen**

**Einfach nur Räume mit mehreren Nutzern z. B. Mitarbeiternden und Therapeuten teilen - wie fängt man an?**

Für diesen Fall benötigen Sie lediglich die Raumbuchungen und sollten daher folgende Dinge deaktivieren (gerne ist Ihnen auch der Support behilflich die Einstellungen vorzunehmen):

- 1. Die Eingabe eines Veranstaltungstitel. In den Allgemeinen Einstellungen können Sie bestimmen ob dieser automatisch auf den Namen im »Zugangskonto gesetzt wird.
- 2. Die Adressverwaltung. Diese können Sie in den Einstellungen komplett deaktivieren, weil die Räume ja nur von den festen Personen der Zugangskonten genutzt wird.
- 3. Die Veranstaltungsverwaltung mit Faktura (falls noch nicht geschehen).
- 4. Die externen **Anfragen**, da die Nutzer ja selbstständig buchen können.
- 5. Evtl. die Eingabe eines Zeitablaufes, in der genau bestimmt werden kann wann was innerhalb der Buchung geschieht (siehe Einstellungen Allgemein)
- 6. Evtl. die Übersichtslisten auf der Startseite (siehe Einstellungen Allgemein)

Als Nächstes müssen Sie dann unter *Ihr Kundenzugang* (oben rechts) unter *Aktive, aktuelle Zugangskonten* die entsprechenden Konten anlegen und natürlich die Räume ggf. diverse Ressourcen wie Ausstattungen oder Extras. Für Auswertungszwecke sind die Eingabe von Art&Anlaß oder Kategorien durchaus sinnvoll.

# **Seminar, Referat/Training und Raum verknüpfen - wie fängt man an?**

Sofern Sie keine Rechnungen stellen müssen, nutzen Sie für diese Aufgabe die »Raumbuchungen (siehe Erklärung oben). Dabei können Sie ReferentInnen/TrainerInnen zunächst entweder als Mietende-Adresse anlegen (siehe " **Adressen**"), als Kontaktperson hinterlegen (siehe "Auswahllisten -> Kontaktpersonen") , als verwaltende Personen mit einem eigenen **Zugangskonto**, die jeweils in der Lage sind Ihre eigene Termine einzutragen, oder als Mitarbeitende.

Nachdem Sie grundlegend Räume angelegt haben (siehe "Ressourcen -> Räume"), gehen Sie auf der Startseite oder über die obige Navigation auf "Raumbuchungen -> Neue Raumbuchung anlegen". In der folgenden Eingabemaske können nun alle relevanten Daten angeben werden: Seminartitel, Kontaktperson/Mietende, Uhrzeit und Datum, Raum, Bestuhlung und Ressourcen

(sofern unter "Ressourcen" eingepflegt"). Nach dem erfolgreichen Speichern erscheint der Termin in den Belegungsplänen und in den Übersichtslisten "Raumbuchungen -> Alle Raumbuchungen listen".

**Externe Vermietungen kalkulieren, Angebote und Rechnungen schreiben - wie fängt man an?**

Wenn Sie Ihre Räume an externe Personen vermieten, wie z. B. eine Hochzeitsfeier, nutzen Sie **Veranstaltungsvorgänge**. Nachdem Sie grundlegend Räume angelegt haben, gehen Sie auf der Startseite auf "Neuen Vorgang anlegen" (oder über die obige Navigation auf "Veranstaltungsvorgänge -> Neuen Veranstaltungsvorgang anlegen". In der folgenden Eingabemaske können nun zunächst alle Basisdaten angeben werden. Da hier die Angabe eines Mietendenden Pflicht ist, sollten Sie entweder zuvor bereits **Adressen** angelegt haben oder in dieser Maske auf "Neue Adresse" klicken.

Nach dem erfolgreichen Abspeichern können sog. Vorgangspositionen hinzugefügt werden. Wie in einer Art "Warenkorb" lassen sich hier Raumpositionen, vorhanden **Raumbuchungen** oder 'Sonstige Positionen' hinzufügen. Wichtig sind hier zunächst Raumpositionen, die im Prinzip die eigentliche Raumbelegungen darstellen. D.h. man kann dort Uhrzeit, Datum, welcher Raum und welche Ressourcen (sofern unter "Ressourcen" eingepflegt") verwendet werden festlegen. Nach dem Hinterlegen einer Raumposition (mit Datum und Uhrzeit), erscheint der Termin dieser Position in den Belegungsplänen und in den Übersichtslisten "Veranstaltungsvorgänge -> Alle Veranstaltungsvorgänge listen". Fügen Sie weitere Positionen hinzu wenn es sich um eine mehrtätige Veranstaltung handelt oder eine 'Sonstige Position', wenn Sie etwas abrechnen wollen was nicht mit einem Raum zu tun hat (z. B. eine Sonderdienstleistung).

Zum Abschluss klicken Sie auf "Faktura" und wählen weiter unten einen der Fakturavorgänge aus (siehe Erklärungen hier in der Hilfe) z. B. das "A"-Symbol wie "Angebot". Danach wechselt die Schaltfläche zu einer Auswahlliste in der Sie wählen können wie das Angebot gedruckt werden soll. Selbstverständlich lassen sich in den Einstellungen auch eigene Vorlagen hoch laden (siehe ebenfalls hier in der Hilfe).

#### **1. Schritt - die Einrichtung**

#### **1. Stammdaten hinterlegen**

Falls Sie die Software nur testen wollen, können Sie diesen Punkt überspringen. Andernfalls überprüfen Sie bitte nun erst einmal unter "Ihre Kundenzugang - Stammdaten" die Anschrift zur Rechnungsstellung und hinterlegen ggf. ein SEPA-Mandat. Hier finden Sie unten dann auch den Auftragsdatenverarbeitungsvertrag.

#### **2. Auswahllisten befüllen**

Da die Auswahllisten u.a. beim Verwalten der Ressourcen benötigt werden, sollten Sie dies zuerst erledigen. Gerade für statistische Auswertung/Berichte, z. B. am Endes eines Jahres, macht es Sinn, z. B. Nutzungsarten & Anläße oder Kategorien zu vergeben, die bei Buchungen oder Vorgängen ausgewählt werden können.

#### **3. Hinterlegung der Ressourcen und ggf. vorher der Untertypen**

Mit Ressourcen sind Räume, Ausstattungen, Bewirtungsoptionen etc. gemeint. Aber auch z. B. Mitarbeitende. Sollten Sie zunächst keine Faktura benötigen bzw. sich erst einmal nur mit der eigentlichen Raumbelegung beschäftigen wollen, lassen Sie die Gestaltung der jeweiligen Preismatrix erst einmal aus (siehe weiter unten). Wichtiger wäre hier z. B. die Zuordnung der Bestuhlung zu den einzelnen Räumen, falls Sie das wünschen.

#### **4. Adressen hinterlegen**

Falls Sie ihre Mietobjekte auch an externe Mietende vermieten, können Sie »Adressen von bereits bekannten mietenden Personen in der Adressverwaltung hinterlegen. Falls es sich um eine große Anzahl von Adressen handelt, können diese auch importiert werden (siehe Hilfe, ggf. Support kontaktieren). Neue Adressen können aber auch bei Anlage von neuen **Raumbuchungen** und »Vorgängen eingegeben werden bzw. von »Anfragen übernommen werden. Optional kann auch eine automatische Generierung von Kundennummern aktiviert werden, was gerade im Zusammenspiel mit dem Anfrageformular (siehe 7.) recht praktisch sein kann. Falls sich diese Personen auch in da System einloggen sollen um ihre eigenen Buchungen zu sehen ggf. zu verändern, können diese auch mit Zugangsdaten verknüpft werden.

#### **5. Einstellungen vornehmen**

Welche zusätzlichen Funktionen nun ein- oder abgeschaltet werden sollten und ob ggf. die Funktionsweise dieser Funktionen verändert werden sollten (sofern durch Einstellungen möglich) können Sie anhand einiger Testbuchungen herausfinden. Vieles wird sich auch erst in den ersten Wochen der Nutzung herausfinden. Wichtige Einstellungsmöglichkeiten die oft von Kunden verändert werden, sind rot markiert. Die Einstellung für Anfragen und externe Ausgaben (siehe weiter unten) können Sie ggf. noch später vornehmen. Ggf. können Sie aber vorab schon mal Auszeiten bei den Einstellungen hinterlegen.

# **6. Faktura Preise / Preisvarianten**

Der komplexere Teil der Einrichtung ist die Hinterlegung der Preise/Preismatrix anhand von Preisvariaten - sofern Sie diese nutzen möchten. Zunächst legen Sie bei den Ressoucen, insbesondere den Räumen, die **Preisvarianten** anhand ihrer Preisliste bzw. Gebührenordnung an. Die dort verwendeteten Preisvariantennamen (sog. "Tarifnamen") werden unter /Ressourcen/‐ Preisvariantennamen eingepflegt (siehe Hilfethema). Falls Sie keine MwSt. berechnen, denken Sie bitte daran das entsprechend als Standard in den Einstellungen zu hinterlegen, damit Sie es nicht bei jedem neuen Vorgang/jeder neuen Adresse extra hinterlegen müssen.

#### **7. Anfrageformular einrichten**

Möchten Sie auch externe »Anfragen erfassen sollten Sie diese nun bei den Einstellungen adtivieren, dort die Einstellungen vornehmen und bei den Ressourcen die entsprechenden Räume, Ausstattungen, Extras usw. für eine externe Anfrage freigeben. Ggf. wollen Sie das Formular noch via CSS gestalterisch anpassen (gerne hilft Ihnen dazu der Support oder Ihr Webdesigner). Das Anfrageformular kann alternativ auch über den externen Webkalender, das externe Termine- und Veranstaltungswebportal und/oder über die Web-Freiraumsuche aufgerufen werden, sofern diese aktiviert sind. Falls Sie in der Adressverwaltung bereits Mietende hinterlegt haben, könenn diese mit der E-Mail-Adresse und einer (ggf. automatisch generierten) Kundennummern Anfragen hinterlegen ohne eine erneute Angabe von Adressdaten.

# **8. Zugangsdatenverwaltung**

Sollen auch andere Personen bzw. Mitarbeitende mit der Software arbeiten, hinterlegen Sie nun unter "Ihr Kundenzugang - aktive, aktuelle <sup>»</sup>Zugangskonten" weitere Zugangskonten mit entsprechenden Rechten und Möglichkeiten. Für weitere, abweichene Zugrifssmöglichkeiten siehe auch "Vorüberlegung 2 -> Wie und welche Personen sollen Räume belegen dürfen?

**9. Ausgaben auf Webseite, Webportalseiten und externen Bildschirmen planen**

Unter " **Externe Ausgaben und Webportale**" (Einstellungen) finden Sie die entsprechende Links für die Verwendung auf Ihrer Webseite, auf den integrierten Webportalseiten und auf Infobildschirmen (siehe **Ausgabe auf externen Infobildschirmen**). Gerne hilft Ihnen der Support, aber auch ihr Webdesigner/Techniker.

#### **10. RTF-Vorlagen erstellen oder erstellen lassen**

Für die Ausgabe von z. B. Angeboten, Mietverträgen, Rechnungen können Sie Vorlagen hochladen (siehe Einstellungen /Einstellungen/Veranstaltungsvorgänge Faktura-Vorlagen & Mailversand, oder für z. B. Fact-Sheets, Rechnungsvorschauen /Sonstiges/Extras/Dokumente, Dateianhänge und sonstige Vorlagen), die Sie oder z. B. OMOC.interactive für Sie erstellt hat. Nähere Hinweise dazu, wie man diese erstellt und wo sie eingesetzt werden, finden Sie in der 'Hilfe RTF-Vorlagen'. Die meisten Vorgaben sind für einzelne Vorgänge anpassbar und für spezielle Fälle lassen sich

#### **Aktueller Hinweis zur MwSt.-Anpassung**

Unter 'Auswahllisten - Mehrwertsteuersätze' die beiden MwSt.-Sätze hinzufügen und die Ressourcen zusätzlich mit dem verminderten MwSt.-Satz anlegen (siehe Duplizierungsfunktion bei den Ressourcen am rechten Rand), da in den Vorgängen der Mwst.-Satz unter "Weitere Ressourcen" nicht manuell geändert werden kann. Der Mwst.-Satz der eigentlichen Raumposition bzw. Sonstige Position kann im Vorgang manuell, je nach Zeitraum für die Sie z. B. ein Angebot anlegen, angepasst werden. D.h. die Ressource 'Raum' muss dazu nicht gedoppelt werden. Als Alternative kann bei den Auswahllisten 'Rabatte' 3% hinzugefügt werden, welche man dann unter den Gesamtrabatten auswählen kann.

# **Einstellungen 'Verwaltende, Räume, Ausstattung, Nutzungsarten/Anlässe, Bewirtung etc.'**

Es können nur Einträge entfernt werden, die nicht in Benutzung sind und noch nicht in Benutzung waren. Andernfalls wird das Löschen ignoriert.

# **Ausstattung, Bewirtung, Extras, Externe Dienstleistung**

Werden hier Einträge nicht mehr benötigt, können diese in das Archiv verschoben werden. Dazu setzen Sie einen Haken in der Box mit der Überschrift 'Archiv' und bestätigen anschließend die Eingabe. Sofern diese Einträge bei einer Veranstaltung bzw. Raumbuchung Verwendung fanden, werden diese dort grau hinterlegt angezeigt. Andernfalls komplett ausgeblendet bzw. bei einem erneuten Abspeichern des Vorgangs/der Buchung entfernt.

Sollte dieses Merkmal bei einer Raumbuchung oder Veranstaltung verwendet werden, wird bei jeder Änderung an die im Feld "E-Mail" hinterlegte E-Mail eine Info versendet.

#### **Verwaltende**

Wenn bei einer verwaltenden Person 'Aktiv' nicht gesetzt ist, kann unter dieser Person keine Raumbuchung oder Veranstaltung mehr angelegt oder geändert werden. Zudem bekommt diese keine Protokoll-E-Mail beim Anlegen oder Ändern von **Raumbuchungen** und **Veranstaltungsvorgänge** durch andere Verwaltende.

#### **Mit Raumbuchungen arbeiten**

Siehe auch Hilfetext "Unterschied 'Raumbuchungen' und 'Veranstaltungsvorgänge'".

In der Übersichtsliste der Raumbuchungen finden Sie alle bisher angelegten Raumbuchungen. Durch verschiedene Filtermöglichkeiten, können Sie sich genau die Raumbuchungen anzeigen lassen, die für Sie gerade relevant sind. Möchten Sie diese Liste exportieren, um z. B. die Raumbuchungen in Excel® weiter zu verwenden, nutzen Sie die Export-Funktion oben rechts. Nähere Hinweise zu den einzelnen Formanten finden Sie unter *Hilfe - Allgemein* im oberen Menü.

Möchten Sie eine Raumbuchung entfernen oder in das Archiv verschieben, markieren Sie diese in der Übersichtsliste der Raumbuchungen neben dem Symbol**✔**, wählen und bestätigen unten die Aktion und klicken anschließend auf *Eingaben übernehmen*. Ein automatisches Verschieben in das Archiv nach Ablauf der Raumbuchung kann in der Einstellungen zur Raumbuchungsverwaltung aktiviert werden. Ebenso kann dies aber auch in einer Raumbuchung selber unter "Weitere Optionen" über "Eingabe übernehmen" oder aber über sog. Aktionsbuttons in den Belegungsplänen (sofern aktiviert) erledigt werden. **Hinweis**: Falls die Raumbuchung bereits über einen Veranstaltungsvorgang abgerechnet wurde, kann diese nicht entfernt werden!

Zum Editieren & Ansehen eines Eintrag, klicken Sie einfach auf*Aufrufen*. Zum Anlegen eine neuer Raumbuchung klicken Sie auf "Neue Raumbuchung" auf der Startseite, der Übersichtsliste, in der Navigation oder über das Symbol in den Belegungskalendern.

In der Raumbuchung gelten dabei folgende Status:

- 1. Beim Status *fest* darf keine Doppelbelegung vorliegen. Das System prüft dies und gibt Ihnen in diesem Falle eine Meldung zurück.
- 2. Beim Status *optional* wird ebenfalls auf Doppelprüfung geprüft, allerdings lässt sich die Raumbuchung trotzdem anlegen, wird allerdings (sofern in der Konfiguration nicht geändert) in der Raumbuchungsliste besonders gekennzeichnet. Kunden nutzen diese Funktion wenn ein Mietende noch nicht genau weiß ob er den Termin möchte.
- 3. Bei Status *wartend* wird die Raumbuchung wie eine feste Buchung behandelt (Anzeige im Doppelbelegungscheck), aber es besteht die Möglichkeit die Raumbuchung zu speichern trotzdem der Termin bereits belegt ist. Sobald der Termin freigegeben wird, bekommt die älteste, wartende ("vorgemerkte") Buchung den Status "fest" (bzw. "optional" je nach Einstellung in der Konfiguration) und die verwaltende Person eine Nachricht. Diese Buchungen werden nur in der Tag-Raumansicht aufgelistet. 3 Tage nach Ablauf des Datums werden noch wartende Raumbuchungen entfernt. **Hinweis**: Es werden derzeit keine Veranstaltungsvorgänge, Ausstattungen und Extras auf Doppelbelegung/Warteliste berücksichtigt. Die Funktion kann in den Einstellungen deaktiviert werden.
- 4. Bei Status *abgesagt* erscheint die Raumbuchung nicht mehr in den Belegungsplänen, sofern die Filter in den Plänen auf Standard stehen

Möchten Sie bei der Datumeingabe ein Datum aus dem Raumbelegungsplan übernehmen, klicken Sie bitte auf das Symbol . Wie oben beschrieben, können Sie dort dann über das Symbol den ausgewählten Tag übernehmen. Alternativ lässt sich auch über den Datumswähler, welcher mit einem Klick auf das -Symbol aufgeklappt werden kann, ein Datum auswählen. Das Feld *Zusatzinfo* dient zur Aufnahme einer kurzen Beschreibung z. B. "Veranstaltung des Computerclubs XYZ".

Bei der Eingabe von Links sind folgende Präfixe erlaubt: http://, https://, mailto: und ftp://

Die Angabe eines Mietendenden für die Raumbuchung kann entweder über die Liste der bereits angelegten Mietende in der Adressdatenverwaltung erfolgen, oder, falls aktiviert, über ein Eingabeformular, welches aufgeklappt werden kann.

#### **Verkettung**

Möchten Sie verschiedene Raumbuchungen miteinander verbinden (zur reinen Info das diese Buchungen zusammen gehören), nutzen Sie inneralb einer Raumbuchung einfach die Verkettungsfunktion unter 'Weitere Funktionen' oder, in der Übersichtsliste, die 'Mehrfachaktion'. U.a. besteht dann die Möglichkeit z.B. bei den mitverkettten Raumbuchungen die Ressourcen ebenfalls anzupassen. Über die Schaltfläche 'Verkettete Buchungen auflisten' (innerhalb einer Buchung) oder unter 'Weitere Angaben und Funktionen' (in der Übersichtsliste) können dann die dazugehörigen Buchungen angezeigt werden. Wollen Sie eine Buchung ohne die Verkettung kopieren, nutzen Sie bitte die Kopierfunktion unter 'Weitere Angaben und Funktionen' in der Übersichtsliste der Raumbuchungen. Dort besteht u.a. auch die Möglichkeit, mit Hilfe einer Mehrfachaktion, ausgewählte Buchungen mit einer anderen Buchung oder Verkettung zu verketten. **"Bestätigung"**

Die Bestätigung dient rein der Information, dass jemand (Mietende, verwaltende Person) die Buchung bestätigt hat. Dies kann in der Raumbuchung selber, via Link (Platzhalter für Mail vorhanden) oder im Belegungsplan erfolgen. In den Einstellungen lassen sich bestimmte Optionen einstellen z.B. das unbestätige Raumbuchungen entfernt werden.

#### **Teilnehmende**

Dies können bei der einfachen Teilnehmerverwaltung (siehe Einstellungen->Teilnehmerverwaltung) Personen aus dem System mit Zugangsdaten und/oder eine manuell eingegenende Liste sein oder, bei der komfortablen Teilnehmerverwaltung, Adressen aus der Adressverwaltung, die z.B. über das Teilnehmerformular generiert worden sind. "Automatische Teilnahme an allen Terminen": Wenn Sie z.B. einen Kurs mit mehreren Terminen anbieten möchten, aktivieren Sie diese Option, damit sich anmeldende Teilnehmende automatisch an allen Terminen eingetragen

werden. Hinweis: Nutzen Sie die Möglichkeit der Angabe von Personen mit Zugangsdaten ("einfache Teilnehmerverwaltung"), werden Buchungen, an denen diese Personen teilnehmen, ebenfalls gelistet, wenn eine Ausfilterung ander Buchungen ("Daten anderer") hinterlegt ist. Diese Buchungen können aber dann nicht aktiv verändert werden.

#### **Ausnahmen bei einem Serientermin**

Wenn an einem bestimmten Tag einer Serie eine Raumbuchung nicht erfolgen soll, gegen Sie bitte in dem vorgegeben Feld einfach die Daten mit Semikolon getrennt. 8stellig an oder wählen diese per Klick auf das Symbol aus dem Raumbelegungsplan aus. Daten die nicht gültig oder doppelt sind werden beim Speichern automatisch entfernt. Beispiel: 06.04.07;13.08.07; d.h. an diesen Tagen wird die Raumbuchung nicht aufgeführt.

#### **Serientermine in einzelne, verkettete Buchungen generieren (einzelend, pro Monat, pro Quartal)**

Mit Hilfe dieser Funktion werden die generierten Termine nicht unter einer Buchung geführt und verwaltet (Standard), sondern in einzelnen Buchungen, die alle getrennt voneinander konfiguriert werden können. Also verschiedene Uhrzeiten, Räume, Ressourcen etc.. Ebenso können diese in den Belegungsplänen mit dem Mauszeiger verschoben oder kopiert werden. Die Raumbuchungen werden miteinander verkettet (siehe weiter oben unter 'Verkettung'). Möchten Sie diese Einzelgenerierung als Standard haben, kann dies in den Einstellungen hinterlegt werden.

#### **Mehrere Einzeltermine**

Hiermit sind alle möglichen Folgen von Terminen möglich (z. B. "Jeden ersten Donnerstag im Monat"). Per Datumswähler sind schnell die einzelnen Termine in der Liste aufgenommen. **"Raumverbund"**

Ist diese Option aktiviert, werden bei der Ermittlung der max. buchbaren Personen die Max.-Angaben der verbundenen Räume addiert. Sollen zusätzlich Räume gebucht werden die aber nicht miteinander verbunden werden sollen, müssen diese in einer zusätzlichen Buchung gebucht werden.

#### **"Nicht im Ticker" und "Nicht im Webkalender"**

Mit diesen beiden Optionen kann gesteuert werden, ob die jeweilige Buchung im Ticker und/oder Webkalender dort nicht auftaucht ("interne" Buchung).

#### **Raumbuchung über Vorgang abrechnen / Rechnung erstellen**

Raumbuchungen bieten zwar die Möglichkeit ein Rechnungsformular auszudrucken, aber für eine qualifizierte Rechnung ist es besser diese über einen Vorgang abzurechnen (quasi der Fakturierung zuführen). Klicken Sie dazu bei einzelnen Buchungen einfach in der Buchung auf unten auf "als Veranstaltungsvorgang abrechnen". Die original Raumbuchung bleibt dabei erhalten, kann aber ab nun nicht mehr bearbeitet werden (erst wenn der Vorgang bzw. die Vorgangsposition dazu wieder entfernt wird). Hinweis: Dies funktioniert nur für nicht archivierte und nicht optionale Buchungen!

Bei mehreren Buchungen, die einem einzigen Mietende zugehörig sind, legen Sie zunächst einen Veranstaltungsvorgang an und fügen dann die Raumbuchungen via der Auswahlliste "Raumbuchungen" als Position hinzu. Hinweis: Das funktioniert nur für die komplette Buchung mit allen Terminen. Wenn Sie dies nicht wünschen, generieren Sie z. B. bei Serientermine die Termine monatliche oder quartalsweise - je nachdem wie Sie abrechnen wollen.

Ebenso kann diese Überführung zu einem Vorgang über die Übersichtslisten der Raumbuchungen erfolgen. Markieren Sie dort einfach die Raumbuchungen welche als Vorgang angelegt werden sollen und wählen dann unten die Aktion 'Markierte Buchungen zur Abrechnung als einzelne Vorgänge anlegen.' oder 'Markierte Buchungen zur Abrechnung als einen einzigen Vorgang anlegen.' je nachdem ob Sie später eine Gesamtrechnung oder Einzelrechnungen erstellen wollen. Hinweis: Dies funktioniert nur bei Raumbuchungen denen ein Mietende zugeordnet ist. Bei letzterer Option müssen die Raumbuchugen zudem alle dem selben Mietende zugeornet sein. Ansonsten werden diese Raumbuchungen ignoriert. Nachdem Sie diesen Schritt erledigt haben, müssen Sie die Vorgänge bzw. den Vorgang aufrufen und ggf. die Fakturierung vornehmen und kontrollieren.

Selbstverständlich lassen sich dann im Vorgang weitere Raum- bzw. Sonstige-Positionen hinzufügen und fakturieren z. B. für zusätzliche Kosten die entstanden sind.

#### **Raumbuchungen in Vorgänge umwandeln**

Wenn Sie eine Raumbuchung in einen Vorgang umwandeln wollen, weil z. B. dort individuelle Anpassungen pro Termin möglich sind, können Sie dies über die Übersichtslisten tun. Markieren Sie dazu dort die entsprechenden Raumbuchungen und wählen unten rechts die Mehrfachaktion 'Markierte Raumbuchungen in ... umwandeln' aus. Umgekehrt ist dies nicht möglich!

#### **Report-Versand (E-Mailliste 'Report')**

Möchten Sie an bestimmte E-Mailadressen die aktuellen Daten der Veranstaltung zukommen lassen (z. B. dem Koch, dem Hausmeister usw.) können Sie hiermit diesen Personen eine Mail mit einem Link zukommen lassen. Auf der verlinkten Seite werden alle Informationen nur ohne der internen Info und dem Vorgangstext abgebildet. Ob Preise eingesehen können oder nicht, entscheiden Sie in der Verwaltung der E-Mailliste.

#### **Schnellbuchung via QR-Code/Link (eine Art 'Desksharing')**

In der Konfiguration der Räume können Links bzw. QR-Codes generiert werden, die direkt auf die Anmeldeseite der Raumverwaltung verweisen und den hinterlegten Raum an das Raumbuchungsformular übergeben. Mit Hilfe des Links 'Buchung beenden' in Einzelbuchungen, kann das Datum-Bis auf die aktuelle Zeit gesetzt werden (je nach Taktung), sofern die Buchung gerade läuft. So lässt sich auch mit der Raumverwaltung eine Art Desksharing-System umsetzen, also eine Möglichkeit z. B. Arbeitsplätze zu teilen. Praktisch ist in diesem Zusammenhang die Aktivierung der Option "Veranstaltungstitel automatisch -> Name der verwaltenden Person" (gilt dann aber generell auch für andere Buchungen).

# **Mit Veranstaltungsvorgängen arbeiten**

Siehe auch Hilfetext "Unterschied 'Raumbuchungen' und 'Veranstaltungsvorgänge'".

In der Übersichtsliste der Veranstaltungsvorgänge finden Sie alle bisher angelegten Veranstaltungsvorgänge. Durch verschiedene Filtermöglichkeiten, können Sie sich genau die

Veranstaltungsvorgänge anzeigen lassen, die für Sie gerade relevant sind. Möchten Sie diese Liste exportieren, um z. B. die Veranstaltungsvorgänge in Excel® weiter zu verwenden, nutzen Sie die Export-Funktion oben rechts. Nähere Hinweise zu den einzelnen Formaten finden Sie unter *Hilfe - Allgemein* im oberen Menü.

Möchten Sie einen Veranstaltungsvorgang entfernen, markieren Sie diesen in der Übersichtsliste der Veranstaltungsvorgänge neben dem Symbol **✔**, wählen und bestätigen unten die Aktion und klicken anschließend auf Eingaben übernehmen. Ebenso kann dies aber auch in einem Vorgang selber unter Weitere Optionenüber Eingabe übernehmen oder aber über sog. Aktionsbuttons in den Belegungsplänen (sofern aktiviert) erledigt werden.

Zum Editieren & Ansehen eines Eintrag, klicken Sie einfach auf*Aufrufen*. Zum Anlegen eine neuen Veranstaltungsvorgang klicken Sie auf "Neuer Vorgang" auf der Startseite, der Übersichtsliste, in der Navigation oder über das Symbol in den Belegungskalendern.

**Tipp**: Möchten Sie aus anderen Vorgängen Positionen einfügen, nutzen Sie unter *Position(en) hinzufügen* das Feld "Vorgangspositionen". Dies erleichtert z. B. das Anlegen von Angeboten mit immer wieder den selben vorkommenden Positionen. So können Sie sich Vorgänge anlegen, die rein nur als Vorlage gelten, deren Positionen Sie dann z. B. bei Angeboten übernehmen können. **Tipp**: Wählen Sie im Auswahlfeld für die Anzahl ([1]x) 'Termine' aus, können Sie in einem extra Fenster Termine generieren lassen, so dass nach der Auswahl des Raumes die entsprechenden Raumpositionen angelegt werden.

#### **Report-Versand (E-Mailliste 'Report')**

Möchten Sie an bestimmte E-Mailadressen die aktuellen Daten der Veranstaltung zukommen lassen (z. B. dem Koch, dem Hausmeister usw.) können Sie hiermit diesen Personen eine Mail mit einem Link zukommen lassen. Auf der verlinkten Seite werden alle Informationen nur ohne der internen Info und dem Vorgangstext abgebildet. Ob Preise eingesehen können oder nicht,

#### entscheiden Sie in der Verwaltung der E-Mailliste.

# **Weitere Positionen 'Sonstige'**

Mit einer Position 'Sonstige' können Sie beliebige Leistungen abrechnen wie z. B. der Verleih von Technik, Vergütungen, externe Dienstleistungen.

#### **Weitere Positionen 'Freie Textzeile'**

Möchten Sie lediglich eine Textinfo einfügen, können Sie das mit der Position 'Freie Textzeile' erledigen. Hinweis: Steht nur bei einer manuellen Sortierung zur Verfügung! Für interne Anmer

#### **Weitere Positionen 'Kautionsinfo'**

Dieser Positionstyp eignet sich zum Erfassen von Kautionen. Eine Berechnung findet nicht statt und bei der automatischen Sortierung werden diese Positionen an das Ende geschoben.

#### **Weitere Positionen 'Zusammenfassung'**

Dieser Positionstyp dient dazu vorherige Positionen zusammen zu fassen. Bei komplexen Vorgängen verlangt ein Kunde oder bestimmte Abteilungen nur eine Übersicht der Kosten für z. B. bestimmte Tage, benötigen aber nicht die Detailkosten. Mit Hilfe von verschiedenen Platzhaltern lassen sich so unterschiedliche Dokumente erzeugen. Diese Position läßt sich beliebig oft einfügen und rechnet alle Positionen von der 1. Position oder von der letzten Zusammenfassnung zusammen und gibt diese vereinfacht aus. Hinweis: Steht nur bei einer manuellen Sortierung zur Verfügung!

#### **"durchgehend" und "einzelne Tage jeweils 'Von'-Uhrzeit - 'Bis'-Uhrzeit"**

Standard ist: "durchgehend". D.h. der Termin geht vom Start-Tag Start-Uhrzeit bis End-Tag End-Uhrzeit. Haben Sie Veranstaltungen an mehreren aufeinanderfolgenden Tagen, deren Ressourchenangaben etc. gleich sind, wählen Sie "einzelne Tage jeweils 'Von'-Uhrzeit - 'Bis'-Uhrzeit". So muss nicht jeder Tag einzeln, z. B. über die Kopierfunktion, angelegt werden. D.h. der Termin geht von Start-Tag bis End-Tag, jeweils von Start-Uhrzeit bis End-Uhrzeit.

#### **"Nicht im Ticker" und "Nicht im Webkalender"**

Mit diesen beiden Optionen kann gesteuert werden, ob der jeweilige Veranstaltungsvorgang im Ticker und/oder Webkalender dort nicht auftaucht ("interner" Veranstaltungsvorgang).

# **Keine Uhrzeiten ausgeben**

Wenn Sie in einer Raumposition dort einen Haken setzen, werden die Uhrzeiten nicht mit ausgegeben z. B. bei einer ganztägigen Veranstaltung - unabhängig von dem Zeitraum den Sie angegeben haben.

# **'Drag & Drop' (Verschieben)**

Falls die manuelle Sortierung aktiviert worden ist, können Sie die Vorgangsposition mit der Maus hoch und runterschieben oder auf die dort vorhandenen Pfeil rauf/runter Symbole klicken.

# **Position kopieren / neu kopieren**

Die dort nebenstehende Checkbox kann angehakt werden um den Eintrag 1:1 zu kopieren. Mit dem anderen Symbol wird ein Eintrag ebenfalls kopiert, aber u.a. ohne die verwendeten Ressourcen.

# **Position nicht fakturieren (z. B. um pauschal abzurechnen)**

Wenn Sie in der Position dort einen Haken setzen, wird diese Position nicht mit fakturiert und kursiv ausgegeben z. B. für optionale Positionen in Angeboten oder z. B. für die Möglichkeit via 'Sonstige Position' den ganzen Vorgang oder einzelne Raum-Positionen pauschal abzurechnen, obwohl die Räume z. B. mit Zeiteinheit 1 Tag angelegt worden sind. Schreiben Sie in die 'Sonstige Position' dann einfach *Pauschaler Sonderpreis für Komplettpaket* und geben dann den Pauschalpreis an.

# **Aufrunden**

Wenn Sie nicht möchten das die Zeiteinheiten aufgerundet werden (z. B. 0,7 Tageseinheiten werden normalerweise zu 1 Tageseinheit), dann aktivieren Sie die Checkbox neben diesem Symbol. Alternativ lässt sich dies auch über die enstprechende Zeitvariante vor einstellen.

#### **Rabatte/Aufschläge**

Rabatte bzw. Aufschläge lassen sich auch direkt bei den **Adressen** hinterlegen oder unter Faktura eines Vorgangs als Gesamtangabe. Allgemein gilt:

- 1. Raumrabatte gelten nur auf den Raumpreis nicht auf Nebenkosten, Bestuhlung und Übernachtung
- 2. Gesamtrabatte gelten für auf Alles außer Fixbeträge bzw. Fixkosten!

#### **Fixbeträge/Fixkosten**

Mit Hilfe von Fixbeträgen bzw. Fixkosten können Sie z. B. generelle Kosten oder Zuschüsse (Minusbetrag) eintragen. Diese sind von Rabatten und Aufschlägen stets ausgeschlossen und können pro Position oder auf Gesamt fakturiert werden. Fixbeträge lassen sich auch direkt bei den **Adressen** hinterlegen.

# **Mengen-Multiplikator (Ressourcen)**

Mit dem Mengen-Multiplikator kann die Anzahl der Ressourcen z. B. der Anzahl der Tage angepassst werden, sofern die Preise nicht pauschal für den gesamten Zeitraum gelten. Nach 'Eingabe übernehmen' werden die Mengen mit dem Multiplikator multipliziert. Da Kommawerte ebenfalls zugelassen sind, können z. B. mit der Eingabe von 0,5 die Mengen halbbiert werden.

# **Brutto-Netto Rechner**

Oft werden mit Endkunden Bruttopreise verhandelt, welche aber netto in das System eingetragen werden müssen. Dazu einfach den Bruttobetrag eingeben und das Symbol drücken. Es wird jeweils der MwSt.-Satz genommen, der der Ressource/dem Raum zugeordnet ist.

#### **MwSt. Anpassung**

Eine nachträgliche Anpassung des MwSt.-Satzes in bereits angelegten Vorgängen ist für weitere Ressourcen wie Ausstattung, Bewirtung etc. nicht möglich. Sollten Sie dies wünschen, legen Sie die Ressource (mit einem admistrativen Zugangskonto) einfach doppelt an und vergeben ihr den geänderten MwSt.-Satz (für neue MwSt.-Sätze siehe 'Auswahllisten - Mehrwertsteuersätze').

#### **PDF-Archiv monatlich/komplett**

Benötigen Sie z. B. zum Ende eines Monats alle generiereten Rechnungen, können Sie unter 'Einstellungen - Veranstaltungsvorgänge & Faktura' rechts oben die Generierung eines PDF-Archivs anstoßen, welches Sie mit einem entsprechenden Pack-Programm auspacken können. Ebenso sind Angebote und Mietverträge auswählbar.

# **Veranstaltungsvorgänge Faktura (Angebote, Rechnungen etc. erstellen)**

# **Erstellen eines Fakturavorgangs**

Wenn Sie einen Vorgang angelegt haben und die Positionen soweit stimmen, klicken Sie auf "Faktura" (Alternativ in der Übersichtsliste der Vorgänge auf das + Symbol) und dann auf eine der

Schaltflächen 'Erstellen' unter 'Fakturavorgänge' (siehe nachfolgende Liste). Damit hinterlegen Sie erst einmal die Information, dass zum Vorgang z. B. ein Angebot oder Rechnung angelegt wurde. Die Ausgabe erfolgt dann bei Auswahl der entsprechenden Vorlage aus dem Auswahlfeld, welches nach dem Erstellen in der selben Zeile nun angezeigt wird. Hier können Sie entweder die Systemvorlage wählen oder aber, die besserere Variante, eine eigene Vorlage (siehe RTF-Vorlagen in dieser Hilfe). Ebenso lassen sich über diese Auswahl die erstellen PDFs direkt an den Mietende versenden. Hinweis: Sämtliche erstellte PDF-Dokumente werden in der PDF-Historie gespeichert.

**Tipp**: Möchten Sie lediglich schauen ob die Postionen soweit in Ordnung sind, können Sie die Systemvorlage nutzen. Möchten Sie aber generell schauen wie ggf. ein Dokument später aussehen wird, können Sie auch unter "Sonstiges -> Dokumente" einfach die entsprechende RTF-Vorlage z. B. die Rechnung hochladen, welche dann direkt auf der Seite der Vorgangspositionen im Auswahlfeld "Dokumente" zur Kontrolle abgerufen werden kann. Das endgültige Dokument (mit Rechnungsnummer etc.) erstellen Sie dann unter Faktura.

**Symbole**

# $\mathbb{A}$

#### Angebot

# AB

Auftragsbestätigung

#### D

(Digitaler) Lieferschein

**MV** 

# Mietvertrag

 $R$ <sup>-</sup>

Rechnung / Vorkasserechnung

#### $Sf$

Sollstellung

#### $\blacksquare$

Mahnung und Mahnstufe abgelaufen (blinkt). Beim Berühren mit der Maus erscheint Anzeige der Tage bis zum Ablauf der jeweiligen Mahnstufe.

# $\mathbf{r}$

'No-Show'-Status (falls eine Veranstaltung komplett bezahlt wird aber nicht statt fand)

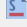

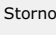

 $R$ 

# Bezahlt

 $6<sup>h</sup>$ 

Gutschrift

# $6<sup>h</sup>$

Gutschrift bezahlt

# **Digitaler Lieferschein**

Dieser dient zur direkten Aufnahme des IST-Zustandes auf der Veranstaltung/vor Ort z. B. mit Hilfe eines Tablets, inkl. der Möglichkeit sich den Lieferschein durch den KundIn/Mietende abzeichnen zu lassen. Der Link zum digitalen Lieferschein kann via Mail an den Benutzer gesendet werden, der den Lieferschein angelegt hat oder via QR-Code abgescannt werden. Hinweis: Ein Doppelbelegungscheck oder Check auf Verfügbarkeit findet nicht statt, da davon ausgegangen werden kann, dass die Ressource vorhanden ist.

#### **Mietvertrag**

Weitere Angaben zum Mietvertrag wie Anschrift -Vermietende-, Fußzeile für Bedingungen, Klauseln und Anlage zum Mietvertrag siehe 'Einstellungen -> Veranstaltungsverwaltung'. Tipp: Entwerfen Sie ein Dokument, in dem alle zusätzlichen Informationen zur Hausordnung, zum Datenschutz, etc. enthalten sind. Das erspart das manuelle Mitsenden in Mails. Es können bis zu 8 verschiedene Versionen hinterlegt werden. Alternativ lassen sich diese Infodokumente auch als Link auf die in der Raumverwaltung hinterlegten Dokumente (siehe Sonstiges/Extras/Dokumente, Dateianhänge und sonstige Vorlagen) eingebaut werden.

#### **Rechnungen**

'Es sind Positionen ohne MwSt. enthalten' wird automatisch ausgeblendet wernn Sie im Vorgang (bzw. als Vorlage bei der Adresse) die Berechnung von MwSt. auf "nicht berechnen" stellen.

# **Gutschriften**

Vorgang-Gutschriften werden als eigenständiger Vorgang behandelt. D.h. Sie legen über "Vorgang anlegen" einen Vorgang an, bestimmen die Positionen und legen dann in der Faktura fest, dass statt einer Rechnung eine Gutschrift erzeugt werden soll. Soll eine Gutschrift zu einem bestimmen Vorgang angelegt werden, macht es Sinn, diesen Vorgang vorher einfach komplett über die Kopierfunktion zu kopieren und ggf. einzelne Positionen zu entfernen, welche von der Gutschrift ausgeschlossen werden sollen. Optional kann auch die Berechnung von Rabatten (bzw. Zuschlägen) deaktiviert werden. Anschließend kann bei "Info/Grund" zur Gutschrift die Vorgangs-Nr. notiert werden, zu dem die Gutschrift angelegt wurde. Über den Filter "Gutschriften" lassen sich in der Liste der Vorgänge nur die Gutschriften anzeigen.

Freie Gutschriften können über eine 'Sonstige Position' direkt bei einem aktuellen Vorgang aufgeführt werden, der dann normal über eine Rechnung abgewickelt wird. Die Beträge können beliebig gewählt werden z. B. -240,00 EUR.

# **Word/RTF-Word**

Möchten Sie die erstellten Dokumente noch einmal manuell bearbeiten und ggf. lokal in ein PDF umwandeln und via Mail versenden, können Sie die Dokumente als Word (bei den Systemvorlagen) bzw. RTF-Word (bei der Verwendung von eigenen Vorlagen) herrunterladen.

# **ZUGFeRD**

(Akronym für Zentraler User Guide des Forums elektronische Rechnung Deutschland) ist eine Spezifikation für das gleichnamige Format elektronischer Rechnungen. Das Format wurde vom Forum elektronische Rechnung Deutschland in Zusammenarbeit mit Verbänden, Ministerien und Unternehmen entwickelt. Es enthält das eigentliche PDF zusammen mit den Rechnungsdaten in XML. Sie müssen es nur nutzen wenn der Empfänger elektronische Rechnungen verarbeiten kann.

#### **E-Mail mit PDF-Anhang**

Nach dem Anklicken öffnet sich ein weiteres Fenster in dem Sie das Dokument als PDF-Anhang (wird automatisch angefügt) in einer Mail an eine Auswahl von Empfängern versenden können. Den Standard-Mailtext passen Sie in der Konfiguration an.

#### **'Gedruckt/PDF am'**

Das Datum wird bei Klick auf 'Druck' oder 'PDF' automatisch gesetzt (ggf. Eingabemaske per 'Eingaben übernehmen' aktuallisieren!). Bei 'Rechnung' kann es nachträglich geändert werden, bei allen anderen muss die jeweilige Position (Angebot, Mahnung etc.) ggf. erst entfernt und wieder neu angelegt werden. Das nachträgliche Editieren ist dort nicht möglich.

#### **'Zugestellt am'**

Das Datum wird beim Anklicken des Button 'Zugestellt' automatisch gesetzt. Es dient lediglich für Sie als Info und führt keinerlei Funktion aus. Das nachträgliche Editieren ist nicht möglich. Für eine Änderung muss z. B. die Rechnung oder Mahnung erst entfernt und wieder neu angelegt werden.

#### A

Wird in der Spalte mit diesem Symbol ein Haken gesetzt, wird die dazu gehörige Infozeile auf der Rechnung, dem Angebot etc. mit ausgegeben.

#### **Vorauszahlungen, Abschlagszahlungen, Banktransaktionen**

Möchten Sie Vorauszahlungen, Abschlagszahlungen oder Banktransaktionen hinterlegen, müssen Sie dies in den Einstellungen zu den Veranstaltungsvorgängen aktivieren. Dann erscheint auf der Fakturaseite unten eine weitere Liste mit Eingabemöglichkeiten (siehe auch entsprechende Platzhalter).

#### **Rechnungen Export (PDF)**

Unter 'Einstellungen -> Veranstaltungsvorgänge' und bei den jeweiligen Adressen unter 'Buchhaltung und Faktura' kann ein Rechnungsarchiv mit den Rechnungen als PDF generiert werden. Anhand einer Filtermöglichkeit lassen sich z.B. alle Rechnungen des Vormonats ausgeben.

# **Preisvarianten / Preismatrix für Räume und Anfrage-Preispauschalen**

Wenn Sie nicht nur Standardpreise anbieten und z. B. eine komplexe Gebührenordnung haben, bieten sich die Preisvarianten an, welche je nach Fall, in den Vorgangspositionen manuell zugeordnet werden können.

Unter *Auswahllisten -> Preisvariantennamen für Räume* legen Sie zunächst die Namen der möglichen Preisvarianten (ohne Raumbezug z. B. "Tagestarif", "Wochenendtarif", "Soziale Gruppe", "Kommerzielle Nutzung, halber Tag", "Kommerzielle Nutzung, voller Tag" etc.) an (sog. "Tarifnamen"), die bei der Preisvergabe innerhalb der Konfiguration der Räumen benötigt werden. Sind diese Namen hinterlegt, kann beim jeweiligen Raum bei Klick auf die Schaltfläche 'Preisvarianten/Anfragen-Preispauschalen' (siehe unter "Preise und Faktura") zu jeder Preisvariante der Preis je angefangener Zeiteinheit und die Zeiteinheit angegeben werden bzw. für jeden Raum nur die Preisvarianten aktiviert werden, die für diesen Raum auch in Frage kommen. So erstellen Sie eine "virtuelle" Preismatrix die für die Abbildung Ihre hausinternen Preisstruktur nötig ist und die dann bei der Buchung bzw. beim Vorgang ausgewählt werden kann:

Raum A Raum B

...

# Variantenbezeichnung A Preis x Zeiteinheit Preis x Zeiteinheit

...

#### Variantenbezeichnung B

Preis x Zeiteinheit Preis x Zeiteinheit

...

... ...

#### ...

...

# **Hinweise**:

- 1. In der Konfiguration 'Allgemein' empfiehlt es sich einzustellen, dass der Standpreis eines Raumes nicht ausgegeben wird, sondern nur die Varianten. Der Standardpreis wird u.a. beim Anlegen eines Vorgangs aus einer Buchung herangezogen.
- 2. Bitte beachten Sie beim Anlegen von Varianten, dass Varianten mit ein und dem selben Betrag beim Raum später nicht möglich sind (also z. B. Variante A mit 0 Euro und Variante B mit 0 Euro). Solche Fälle müssen in einer Variante zusammengefügt werden (Variante A B 0 Euro). Ist der Raum bereits in Nutzung, kann die Zeiteinheit nicht mehr geändert werden. Ggf. legen Sie eine neue Preisvariante an und deaktivieren hier die alte Variante.
- 3. Möchten Sie wissen in welchen Vorgängen die Preisvarianten genutzt wurden, aktivieren Sie beim Export 'Verknüpfte Vorgänge'.
- 4. Bei Änderungen an den Zeiteinheiten von Preisvarianten die bereits in Benutzung sind, legen Sie bitte eine neue Variante bzw. Preisvariantennamen (sog. "Tarifnamen") an, was sich generell bei neuen Preisen/neuer Preisstruktur empfiehlt (siehe Ressourcen->Preisvariantennamen). Die nicht mehr benötigten Preisvarianten lassen sich dann deaktivieren und die nicht mehr benötigen Preisvariantennamen in das Archiv verschieben. Ein Entfernen von Preisvariantennamen ist nur möglich, wenn die Preisvariantennamen bei den Räumen noch nicht als Preisvariante verknüpft sind (kursive Einträge).
- 5. Änderungen am Preis und Aktiv-Status haben keine Auswirkungen auf bereits angelegte Vorgangspositionen!

# **Anzahl verwendet**

Anzahl an Raumbuchungen und Veranstaltungspositionen denen entweder konkret diese Variante zugeordnet ist.

#### **Preis je Zeiteinheit**

Geben Sie hier an, was jeweils ein der angegebenen Zeiteinheit kostet bzw. den Pauschalpreis, falls ausgewählt. Hinweis: Wird die Preisvariante bereits genutzt, kann die Anzahl Zeiteinheiten

#### nicht mehr verändert werden, weil diese Information im Vorgang nicht hinterlegt wird!

#### **Grundmiete/Grundgebühr**

Sofern 'Zeit je Zeiteinheit' nicht auf 'pauschal' oder 'pauschal ab' steht, wird die Grundmiete/Grundgebühr ab der angegebenen freien Zeiteinheiten berechnet. Ist keine Grundmiete/Grundmiete angegeben, findet die weitere Berechnung ebenfalls ab der angegebenen freien Zeiteinheiten statt.

#### **'Pauschal ab'**

Möchten Sie den Preis einer Miete z. B. nach 8 Std. deckeln, geben Sie hier die Zeiteinheiten an, aber diese Deckelung gelten soll. Dann wird der angebenene Pauschpreis berechnet. Dieser sollte, falls vorhanden, auch die Grundmiete/Grundgebühr enthalten, da die hinterlegten, freien Zeiteinheiten in der Grundmiete/Grundgebühr bei der Berechnung der Anzahl Zeiteinheiten bei 'Pauschal ab' ignoriert werden. Wird diese Option verwendet, kann in der Vorgangsposition kein indiviueller Preis angegeben werden, weil der Preis automatisch berechnet wird (z. B. auch bei nachträglicher Änderung/Reduzierung der Zeiteinheiten in der Vorgangsposition). Gggf. arbeiten Sie bitte in diesen Fällen z.B. mit Rabatten. Hinweis: Wird diese Preisvariante genutzt, können diese Angaben nicht mehr verändert werden, weil direkt auf die hinterlegten Daten in der Preismatrix zugegriffen wird!

#### **Aufrunden**

Wenn Sie nicht möchten, dass standardmäßig in einer Preisvariante die Zeiteinheiten aufgerundet werden (z. B. 0,7 Tageseinheiten werden zu 1 Tageseinheit), dann aktivieren Sie die Checkbox neben dem -Symbol. Alternativ lässt sich dies auch über einzelne Vorgangspositionen tätigen, wenn Sie diese Option nur ab und zu benötigen.

#### **Adresskategorien**

Wenn Sie optionale Adresskategorien auswählen (mit gedrückter Strg-Taste), ist die Preisvariante nur für Adressen mit diesen Adresskategorien oder mit keiner Kategorieangabe gültig, anderenfalls für alle Adressen. D.h. diese Preisvarianten werden in der Raumauswahl bei den Vorgangspositionen dann nicht mehr aufgelistet.

#### **Anfrage-Preispauschalen**

Um bei **Anfragen** eine halbautomatische Zuordnung der Preisvarianten zu ermöglichen, steht die Funktion 'Anfrage-Preispauschale' unter den jeweiligen Preisvarianten zur Verfügung. Diese Pauschalen werden im Anfrageformular gelistet und können von Kunden ausgewählt werden. Eine vollautomatische Zuordnung anhand der Eingabe von Zeiträumen, Räumen, weiteren Parametern und ohne die manuelle Vorauswahl ist nicht möglich, da die Praxis gezeigt hat, dass eine Preisfindung sehr komplex ist und von den meisten Kunden von Fall zu Fall entschieden wird. Mit Hilfe dieser Pauschalen ist es nun möglich, Ihren Kunden direkt bei der Anfrage spezielle, Raum-Preise für bestimmte Uhrzeiten, feste oder variable Anzahl Stunden bzw. Zeiteinheiten und Wochentage anzubieten. Der Kunde wählt dann nur noch seinen gewünschten Termin und ggf. weitere Ressourcen. Beispiele:

10-13 Uhr, 3 Std. bis max. 2 Personen nur Freitags und Samstags zu einem Preis von 120,- Euro.

18-23 Uhr, 5 Std. bis max. 4 Personen Samstags zu einem Preis von 240,- Euro.

16-11 Uhr, 2 Übernachtungen, bis max. 2 Personen, ab Mo.-Sa., 400,- Euro

je 4 Std., Mo.-So. 120,- Euro Grundmiete/Grundgebühr 40,- Euro

Silvester 10-18 Uhr, 1 ÜN, 31.12.20-01.01.21, bis max. 20 Personen zu einem Preis von 1400,- Euro.

..

#### **Hinweise für Pauschalen:**

Mehrere unterschiedliche, flexible Termine oder Terminlisten stehen nur bei Pauschalen mit Zeiteinheiten zur Verfügung. Die Angabe von anderen bzw. mehreren Räumen sind bei der Nutzung von Anfragen-Pauschalen nicht möglich.

#### **Anfragen, Externe Direktbuchungen (mit automatischer Rechnung) und Preispauschalen**

Mit Hilfe des Anfrage-Formulares (siehe **Einbauhinweise**) können Sie externe Anfragen erfassen. Dies können, die oben beschrieben z. B. Mitarbeitende sein oder aber auch externe Personen und Gruppen. Um die Eingabe zu erleichtern, empfiehlt sich die automatische Vergabe einer Kundennummer. Es ist ebenso möglich, im Vorhinein potentielle Mietende via Registrierungsformular zu registieren.

Das Anfrageformular kann, neben dem Aufruf über den Webkalender, auch über die Freiraumsuche aufgerufen werden (siehe 'Einstellungen - Externe Ausgaben und Webportale - Webfreiraumsuche') oder aber über die Übersichtslisten der Ressourcen, die die einzelnen Formulare als eine Art Webportal zusammenfassen (siehe **Externe Ausgaben und Webportale**).

Die Konfiguration zum Anfrageformular lässt dabei verschiedene Optionen zur Auswahl was nach der Erfassung von Terminanfragen passieren soll:

- 1. Sie entscheiden ob aus den Anfragen eine Raumbuchung oder ein Veranstaltungsvorgang z. B. mit Rechnung wird
- 2. Aus den Anfragen wird direkt eine Buchung (oder ein Vorgang generiert)
- 3. Aus den Anfragen wird direkt eine Buchung oder ein Vorgang mit Mietvertrag und Rechnung generiert.

# **Zu 1. Standard**

Dies ist der Standardfall. Sie konfigurieren die benötigen Felder und stellen das Formular online oder versenden den Link via Mail. Aus hereinkommende Anfragen (welche auch über E-Mailverteiler 'Anfragen' versendet werden können) erstellt eine Person mit einer administrativen oder redaktionellen Rolle eine Raumbuchung oder einen Vorgang, im Falle einer Ablehnung eine entsprechende Ablehungsmail. Möchten Sie, dass direkt bei der Erfassung eine mögliche Doppelbelegung angezeigt werden soll, so ist dies ebenfalls konfigurierbar. Auch ein automatischer Versand einer Bestätigung an den Mietenden.

# **zu 2. Direkte, externe Raumbuchungen oder Vorgänge**

Sollen z. B. Mitarbeitende ohne Zugangsdaten mit Passwörtern feste Raumbuchungen oder Vorgänge von extern aus hinterlegen können, wählen Sie diese Option der Direktbuchungen (siehe Einstellungen). Dabei steht die Möglichkeit zur Verfügung beide Optionen zu nutzen z. B. wenn Mitarbeitende nur etwas anfragen möchten.

**zu 3. Direkter, externer Vorgang + automatische Rechnungsstellung**

Mit dieser Variante der Konfiguration der Direktbuchungen haben Sie die Möglichkeit ihre Räume fast automatisch zu vermieten.

- 1. Schalten Sie dazu die Anzeige der Preise und die Preiskalkulation bei 'Einstellungen Anfragen' ein
- 2. Stellen Sie dort auch ein, dass ein direkter Vorgang generiert werden soll (bei Raumbuchungen ist die automatische Rechnungsstellung generell nicht möglich, da Raumbuchungen wenn dann nur über Veranstaltungsvorgänge abgerechnet werden können)
- 3. Hinterlegen Sie unter 'Einstellungen Fakturavorlagen' ein Rechnungtemplate (ggf. mit Informationen bzgl. Überweisungsmöglichkeit) und ggf. ein Mietvertragtemplate
- 4. Optional bei Kundennummern: Aktivieren Sie die Generierung der automatischen Kundennummern unter 'Einstellungen Adressen' oder hinterlegen Sie manuell Kundennummern. So kann ein wiederkehrender Gast leichter eine neue Buchung anstoßen
- 5. Optional: Aktivieren Sie unter 'Einstellungen Veranstaltungsvorgänge' die PayPal-Funktion und ggf. den Stornierungslink für externe Direktbuchungen bei 'Einstellungen Anfragen'

6. Optional: Aktivieren Sie unter 'Einstellungen Allgemein' die Anzeige der unbezahlten Vorgänge auf der Startseite

Nach dem Absenden der Anfrage wird nun eine Rechnung über die gewünschte Raumbelegung und den gewünschten Ressourcen generiert und, falls gewünscht, ein Link zu PayPal und zu einer Stornierungsmöglichkeit mit gesendet.

# **Preispauschalen**

Für vordefinierte Anfrage-Pauschalen siehe Kapitel **Preisvarianten**.

#### **Zeitablauf**

Unter '*Zeitablauf*' können Sie genaue Angaben zum Zeitablauf der Veranstaltung oder Raumbuchung (z. B. wann Aufbau, wann Abbau) hinterlegen (Agenda). Aus der Auswahlliste kann eine bereits hinterlegte Position übernommen oder ein neuer Eintrag angelegt werden. In dem Feld daneben können weitere Details hinzufügt werden. Nach dem bestätigen der Eingaben wird die Zeitablaufliste mit weiteren Leerfeldern erweitert.

Falls Sie diese Eingabemöglichkeit benötigen, kann diese unter "Einstellungen->Allgemein" aktiviert werden. Ebenso kann dies für das Anfrageformular aktiviert werden.

# **Teilräume / Raumverbund / Raumkombinationen**

#### **Teilräume**

Wenn Räume geteilt werden können und Sie mit einem Klick z. B. eine ganze Halle belegen wollen ohne die einzelnen Bereiche zu belegen, nutzen Sie die Teilraumfunktion. Sie legen dazu einen Raum "Ganze Halle" und die Räume "Halle 1/3", "Halle 2/3" an. Bei "Ganze Halle" geben Sie die anderen Bereiche nun als Teilraum an. Wird nun die ganze Halle gebucht, sind die einzelnen Bereiche nicht mehr buchbar. Wird z. B. nur "Halle 1/3" gebucht, ist "Halle 2/3" noch buchbar, aber nicht mehr die ganze Halle. Im Belegungplan "Tag-Raum-Ansicht" wird dies entsprechend angezeigt. Soll die Halle auch gemeinsam genutzt werden, kann der Raumverbund gewählt werden, damit die Anzahl Personen überprüft werden kann. Die Statistik funktioniert wie gehabt jeder Raum, auch die "Ganze Halle" wird einzeln geführt - nicht im Verbund. D.h. bei Buchung "Ganze Halle" werden die 2 Teilräume in der Statistik nicht noch einmal als gebucht angezeigt.

# **Verbundräume (Raumverbund)**

Mit dem Raumverbund wird in einer Buchung hinterlegt das die gebuchten Räume miteinander verbunden werden sollen und ggf. die Max. Anzahl Personen addiert werden sollen. Ob die Räume nun miteinander verbunden werden dürfen, legen Sie in der Raumkonfiguration unter "Verbundräume" bei jedem einzelnen Raum fest. Hinweis: Bei Räumen die über andere Räume verbunden werden können (z. B. weil diese in der Mitte von zwei Räumen liegen), muss auch der Raum angebenen werden über den man die Verbindung schafft. Es ist nicht hinterlegbar, dass z. B. zwei Räume nur miteinander verbunden werden können wenn ein dritter Raum z. B. in der Mitte dazu gebucht wird.

# **Raumkombinationen**

Die Funktion dient lediglich als eine Art Markierungshilfe um Klicks zu sparen. Wenn Sie z. B. für eine Feier grundsätzlich die Küche, den Saal und den Parkplatz benötigen, hinterlegen Sie die Kombination "Feier" und bei Auswahl werden dann die 3 Räume entsprechend angehakt.

# **Freigabe-Funktion**

Wenn die Freigabe-Funktion unter *'Einstellungen -> Allgemein'* aktiviert worden ist, besteht die Möglichkeit, dass mit einem Zugangskonto 'Freigabe' (oder 'Administrativ') per Klick auf das Freigabe-Symbol den Status der Raumbuchung/Veranstaltung ändern kann. Folgende Symbole stehen zur Verfügung:

- Freigabe-Status noch nicht bearbeitet
- Raumbuchung/Veranstaltung gesperrt
- **Raumbuchung/Veranstaltung freigegeben**

Bei jedem weiteren Klick wird der Status wieder gewechselt. Informationen warum eine Freigabe erteilt oder nicht erteilt wurde können im Feld 'Interne Anmerkung' hinterlegt werden. In der Webansicht werden nur freigegebene Raumbuchungen/Veranstaltungsvorgänge angezeigt.

#### **Belegungspläne**

Die Raumbelegungspläne zeigen alle Raumbuchungen und Veranstaltungsvorgänge des aktuellen Monats, der aktuellen Woche oder des aktuellen Tages an. Bei Klick auf das Symbol in wird der Tagesplan des jeweiligen Tages angezeigt. Welcher Zeitraum dort angezeigt wird, bestimmen Sie (nur Admins) in der Einstellungen der Raumverwaltung. Zum Wechsel der Ansicht wählen Sie links oben jeweils einen anderen Eintrag z. B. "Liste komplex". In den Wochenplänen stehen u.a. auch Servicepläne zur Verfügung.

Wenn Sie mit der Maus über einen Raumeintrag fahren, werden die Details zu der jeweiligen Raumbuchung bzw. Veranstaltung angezeigt. Klicken Sie auf den Eintrag, wird der Eintrag im Hauptfenster zum Editieren geöffnet. Welche Informationen im Detail dort aufgelistet werden können Sie unter "Einstellungen->Belegungspläne->"Schwebene Info" einstellen (z. B. verwendete Ressourcen).

Um eine neue Raumbuchung bzw. Veranstaltung anzulegen, klicken Sie bitte auf das Symbol **b** bzw. auf das Symbol **b**. Wird der Raumbelegungsplan von der Seite zur Bearbeitung einer Raumbuchung bzw. einer Veranstaltung aufgerufen, erscheint hier das Symbol **✔**. Hiermit übernehmen Sie den aktuellen Tag in Ihre Eingabe für den ersten bzw. letzten Tag. Über das **D**-Symbol können Sie zu jedem Tag einen Infotext hinterlegen (z. B. für Aufgaben, Mitarbeiterinfos). Möchten Sie mehrere Texte auf einmal hochladen z. B. Ferientermine, schauen Sie

# bitte unter **Tagesinfotexte importieren**.

Falls in den Einstellungen aktiviert, werden sog. Aktionsbuttons eingeblendet: **XICLLL**Mit deren Hilfe lassen sich Buchungen stornieren, bestätigen und freigeben.

Filterung: Wenn Sie Kategorien angelegt haben, können Sie diese in der Selectbox auswählen. Es werden dann nur die Einträge angezeigt, die dieser Kategorie zugeordnet sind.

Wenn Sie "Titel anzeigen" konfiguriert haben, können Sie in dem Eingabefeld nach Wortphrasen innerhalb des Titels suchen. Eine 'Oder'-Suche ist durch eine Trennung mittels Leerzeichen möglich. Z. B. werden mit der Eingabe 'gruppe tanz' alle Veranstaltungsvorgänge mit 'gruppe' und 'tanz' im Titel gefunden.

Um bestimmte Einträge auszuschließen, fügen Sie ein - ein. Beispiel: 'gruppe tanz -sport' findet alle Einträge mit den Phrasen 'gruppe' und 'tanz', die jedoch nicht 'sport' enthalten dürfen. Ebenfalls ist die Filterung eines bestimmten Raumes möglich. Unter *Weitere Filter* finden Sie generelle Filterungen, deren Status in den Einstellungen zu den Belegungsplänen vorbelegt werden kann.

#### **Tipp: Sortierung der Raumtitel**

Die Reihenfolge und welche Räume evtl. hier ausgeblendet werden sollen, kann in der Konfiguration der Räume festgelegt werden.

**Tipp: Termine via Mauszeiger verschieben**

Bei den Belegungsplänen bei denen 'Drag & Drop fähig' angezeigt wird, lassen sich Termine via gedrückten Mauszeiger auf einen anderen Raum oder einen anderen Tag (nur bei Wochen- und Monatsplänen) verschieben, oder, zusammen mit gedrückter Ctrl-, Strg- oder Alt-Taste, kopieren.

**Tipp: Vergangene, archivierte Raumbuchungen anzeigen**

Standardmäßig werden archivierte Buchungen nicht angezeigt. Sie können diese unter*Weitere Filter* -> *keine Archivierten* in den jeweiligen Belegungsplänen temporär anzeigen lassen oder aber dies in den Einstellungen zu den Belegungsplänen als Standard vorbelegen. Die Funktion der Archivierung lässt sich in den Einstellungen auch komplett deaktivieren.

**Tipp: Externer iCalendar-Kalender einbinden**

In den Einstellungen zu den Belegungsplänen können Sie einen externen Link zu einem iCalendar hinterlegen, dessen Einträge innerhalb der Belegungspläne mit angezeigt werden. Siehe auch "*Tipp: Druckausgabe anpassen*" unter *Ihr Kundenzugang* -> *Hilfe - Allgemein*.

**Manuelle und automatisierte Mailbenachrichtigungen, E-Maillisten, E-Mailverteiler**

Das System kann verschiedene manuelle und automatisierte Mailbenachrichtungen versenden, welche im Folgenden aufgeführt werden.

Neben der **manuellen Möglichkeit** (via Checkbox unter *Weitere Funktionen* über *Eingabe übernehmen*), also beim Anlegen oder Bearbeiten einer Buchung/eines Vorgangs, eine Mail zu generieren, kann ein sog. **Erinnerungsmailer** aktiviert werden. Dessen Einstellungen finden Sie unter *Einstellungen Allgemein*. Möchten Sie individuell bestimmen ob eine automatische Erinnung gesendet wird, lassen Sie dort die Vorauswahl-Möglichkeiten deaktiviert. Sie können dies dann bei jeder Buchung/jedem Vorgang unter *Weitere Angaben* hinterlegen.

**Mailbenachrichtung an Ressourcen-Mailadressen (z. B. Hausmeister)**

Bei jeder Ressource (Raum, Ausstattungen etc.) läßt sich eine E-Mailadresse hinterlegen.

Mail-Generierung: Erinnerung und automatisch bei jedem Anlegen und Ändern einer Raumbuchung/eines Vorgangs wenn diese Ressource gebucht wurde.

**Mailbenachrichtung an verwaltende Personen (z. B. Redakteure/Administratoren)**

Mail-Generierung: Erinnerung und automatisch/manuell bei jedem Anlegen und Ändern einer Raumbuchung/eines Vorgangs.

**Mailbenachrichtung an Mitarbeitende**

Mail-Generierung: Erinnerung und automatisch/manuell bei jedem Anlegen und Ändern einer Raumbuchung/eines Vorgangs.

**Mailbenachrichtung an Teilnehmende**

Mail-Generierung: Erinnerung und automatisch/manuell bei jedem Anlegen und Ändern einer Raumbuchung/eines Vorgangs.

**Mailbenachrichtung an Mietenden**

Mail-Generierung: Erinnerung und automatisch/manuell bei jedem Anlegen und Ändern einer Raumbuchung/eines Vorgangs.

Des Weiteren lassen sich Listen und Verteiler hinterlegen:

**E-Mailverteiler 'Anfragen'**

Mail-Generierung: automatisch bei Eingang einer Anfrage, ggf. gefiltert nach Räumen

**E-Mailadressen 'Freigabe erteilende Personen'**

Mail-Generierung: manuell mit Link zur Bestätigung beim Anlegen einer Raumbuuchung/eines Vorgangs

**E-Mailverteiler 'Ticker'**

Mail-Generierung: täglich automatisch, siehe *Einstellungen Externe Ausgaben und Webportale -> Live-Ticker*, ggf. gefiltert nach Räumen

#### **E-Mailliste 'Report'**

An die Empfänger der E-Mailliste 'Reports' kann ein sog. Report versendet werden. Er enthält neben den Standard-Informationen auch einen Link zur Buchung/zum Vorgang als Druckausgabe. Mail-Generierung: manuel nach Auswahl unter *Weitere Funktionen* über *Eingabe übernehmen* bei Raumbuchungen und Veranstaltungsvorgängen (mehrfach Auswahl mit Hilfe der Strg-Taste).

# **Externe Ausgaben und Webportale**

**Webportalseiten Raumbuchungen, Veranstaltungsvorgänge und Ressourcen ('Webanfrageportale')**

Um Veranstaltungen bzw. Buchungen leichter und schneller zu teilen und Ressourcen effektiver zu vermarkten, gibt es die Webportalseiten. Dazu einige Hinweise:

- 1. Für Ressourcen stehen neben den einzelnen Webportalseiten für jede Ressource auch Übersichtslisten zur Verfügung, welche wie die einzelnen Webportalseiten Links zum Belegungsplan, zum Anfrageformular und zur Webfreiraumsuche beinhalten (sofern diese Funktionen jeweils aktiviert worden sind), welche als eine Art "Webanfrageportal" genutzt werden können, sofern man dies nicht über die eigene Webseite organisieren möchte.
- 2. Die Webportalseite der Veranstaltungen bzw. Buchungen kann nur aufgerufen werden, wenn der Link bekannt ist bzw. geteilt wurde
- 3. Die Links zu den Ressourcen Webportalseiten und Übersichtslisten werden in XML-Sitemaps geführt, welche automatisch von Suchmaschinen erfasst werden
- 4. Für Veranstaltungsvorgänge und Raumbuchungen die als Nicht-Öffentlich gekennzeichnet sind steht keine Webportalseite zur Verfügung
- 5. Für Ressourcen stehen die Webportalseiten nur zur Verfügung, wenn für diese 'Anfrage erlaubt' angehakt wurde
- 6. Die Zugriffszähler erhöhen sich nur bei einem externen Zugriff außerhalb der Online-Raumverwaltung
- 7. Folgende Felder stehen bei Veranstaltungen bzw. Buchungen zur Verfügung: Logo (siehe 'Ihr Kundenzugang -> Einstellungen Allgemein'), Titel, Zusatzinfo, HTML-Beschreibungstext (muss aktiviert werden), Zeitraum und bei Raumbuchungen Nutzungsart & Anlass und Kategorie
- 8. Bei den Ressourcen stehen zusätzlich einige Ressourcen spezifische Felder wie der Preis, Detailsfelder und Kontaktdaten zur Verfügung
- 9. In den Einstellungen können zusätzlich Texte für die einzelnen Webportalseiten und für die Übersichtslisten hinterlegt werden
- 10. Die Webportalseite kann mit Hilfe von CSS angepasst werden
- 11. Bitte beachten Sie bei allen Informationen stets auf die Vorgaben der DSGVO!

Tipp: Statt die langen URLs abzutippen, kann auch einfach der QR-Code gescannt und die Zwischenablage kopiert werden.

Webportalseite Termine und Veranstaltungen: iFrame-Quelltext zum Einkopieren in Ihre Webseite:

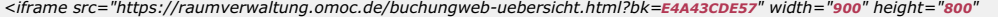

*style="display:block;width:900px;margin:0px;padding:0px;overflow:hidden;" marginheight="0" marginwidth="0" frameborder="0"></iframe>*

#### Webportalseite Termine und Veranstaltungen: Link-Ouelltext zum Einkopieren in Ihre Webseite (»**[Testen](https://raumverwaltung.omoc.de/buchungweb-uebersicht.html?bk=E4A43CDE57)**):

*https://raumverwaltung.omoc.de/buchungweb-uebersicht.html?bk=E4A43CDE57*

 $\vert \cdot \vert$ 

 $\left| \right|$ 

 $\vert \cdot \vert$ 

 $\vert \cdot \vert$ 

l۰ıl

Webportalseite Anfrage Räume: iFrame-Quelltext zum Einkopieren in Ihre Webseite:

*<iframe src="https://raumverwaltung.omoc.de/ressourceweb-uebersicht.html?bk=E4A43CDE57" width="900" height="800"*

*style="display:block;width:900px;margin:0px;padding:0px;overflow:hidden;" marginheight="0" marginwidth="0" frameborder="0"></iframe>*

Webportalseite Anfrage Räume: Link-Quelltext zum Einkopieren in Ihre Webseite ( **[Testen](https://raumverwaltung.omoc.de/ressourceweb-uebersicht.html?bk=E4A43CDE57)**):

*https://raumverwaltung.omoc.de/buchungweb-ressourceweb.html?bk=E4A43CDE57*

# **Einbauhinweise für das Anzeigen von Belegungsplan-Webansichten auf Ihrer Webseite / auf Infobildschirmen**

Hinweis: Bitte denken Sie daran die Webansicht in der Einstellungen (*Einstellungen -> Externe Ausgaben und Webportale*) zu aktivieren! In der ungeschützten Webansicht werden keine Buchungen und Veranstaltungsvorgänge gelistet die als "intern" gekennzeichnet sind. Bitte beachten Sie stets die Vorschriften zur EU-DSGVO was das öffentliche Anzeigen von Kundendaten betrifft (siehe dazu z. B. 'Ausgabedetails' zur Webansicht)! Für eine gefilterte Ansicht nach bestimmten Räumen und Gebäuden siehe entsprechende Links in deren Konfigurationen. Die Webansicht kann über das Web aufgerufen werden. Im Ticker-Modus wird die Webansicht wie der Ticker selbständig alle 60 Sekunden aktuallisiert. Nähere Informationen siehe 'Einstellungen -> Externe Ausgaben und Webportale'.

Mögliche Parameter neben den Standard-Parameter *raum\_id*, *gebaeude\_etage\_id* und *kategorie\_id* (siehe jeweilige Ressource bzw. Auswahlliste):

- 1. Wollen Sie hier mehrere verschiedene Räume angeben (deren Auswahl im erweiterten Raumfilter übernommen wird), geht das über den Paramater*&raeume\_ids* statt dem Parameter *&raum\_id*. Z. B. *&raeume\_ids=1234,4321*
- 2. Um zu steuern welche Ansicht angezeigt werden soll, kann dies mit den Parameter*&plantyp=1* für die Monatsansicht, *&plantyp=2* für die Wochenansicht und *&plantyp=3* für die Tagesansicht gesteuert werden.
- 3. Wollen Sie vorgeben welche Version der jeweiligen Ansicht angezeigt werden, kann dies mit dem Parameter*&planversion=x* erfolgen. Eine Auflistung aller Möglichkeiten für x ist zu aufwendig und abhängig vom Parameter *plantyp*, bitte fragen Sie den Support.
- 4. Um die Webansicht geschützt zu aktivieren, kann dies mit dem Parameter*&geschuetzt=1* erfolgen (kann nicht gesetzt werden wenn die Vorgabe in der Konfiguration auf geschützte Webansicht steht). Hinweis: Wenn gleichzeitig der Tickermodus-Parameter verwendet wird (siehe nachfolgenden Punkt), wird zusätzlich zum hinterlegten Passwort als Schutz die Anbieterkennung benötigt ("Basic Authentication"). Dies verhindert, dass die URL mit geschützten Daten von extern aufgerufen wird, aber befähigt z. B. Kiosk-Software die Zugangsdaten übergeben zu können ohne das Passwort als URL-Parameter zu übergeben, was unsicher ist. Für interne Infobildschirme zu denen normalerweise nur Mitarbeiter Zugriff haben und die z. B. mit Magicinfo Express laufen, kann dass Passwort auch in der URL übergeben werden: https://Benutzername:Passwort@raumverwaltung.omoc.de/...
- 5. Um den Ticker-Modus z. B. für einen Infobildschirm zu aktivieren, kann dies mit dem Parameter *&tickermodus=1* erfolgen. Dann wird die Webansicht ohne Bedienelemente angezeigt und die Seite erneuert sich automatisch alle 60 Sekunden (z. B. für Infobildschirme).
- 6. Für eine Anzeige auf einem Infobildschirm siehe weiter unten die Möglichkeit der Einbindung im Kiosk-Modus von Browsern.
- 7. **Hinweis**: Da die Anzeigen gecached werden, macht ein kürzer Abrufungsintervall keinen Sinn.

Tipp: Statt die langen URLs abzutippen, kann auch einfach der QR-Code gescannt und die Zwischenablage kopiert werden.

Beispiel für eine Wochenansicht ohne interne Buchungen und Veranstaltungen als Kalender der sich selber erneuert:

*https://raumverwaltung.omoc.de/webansicht.html?bk=E4A43CDE57&key=05238dd108&tickermodus=1&plantyp=2&planversion=1*

Beispiel für eine geschützte Wochenansicht als Kalender der sich selber erneuert (ein Passwort muss hinterlegt sein):

*https://raumverwaltung.omoc.de/webansicht.html?bk=E4A43CDE57&key=05238dd108&geschuetzt=1&tickermodus=1&plantyp=2&planversion=1*

Bitte dabei beachten, dass nach der Eingabe des Passwortes, die Anzeige auf dem Gerät nicht unterbrochen werden darf, da ansonsten eine erneute Eingabe eines Passwortes erfolgen muss. Eine Übergabe eines Passwortes via Parameter ist aus Datenschutzgründen nicht möglich.

 $\Box$ 

iFrame-Quelltext zum Einkopieren in Ihre Webseite:

*<iframe src="https://raumverwaltung.omoc.de/webansicht.html?bk=E4A43CDE57&key=05238dd108" width="900" height="800" style="display:block;width:900px;margin:0px;padding:0px;overflow:hidden;" marginheight="0" marginwidth="0" frameborder="0"></iframe>*  $\blacksquare$ 

Link-Quelltext zum Einkopieren in Ihre Webseite ( **[Testen](https://raumverwaltung.omoc.de/webansicht.html?bk=E4A43CDE57&key=05238dd108)**):

*https://raumverwaltung.omoc.de/webansicht.html?bk=E4A43CDE57&key=05238dd108*

PopUp-Quelltext zum Einkopieren in Ihre Webseite ( **[Testen](https://raumverwaltung.omoc.de/webansicht.html?bk=E4A43CDE57&key=05238dd108)**):

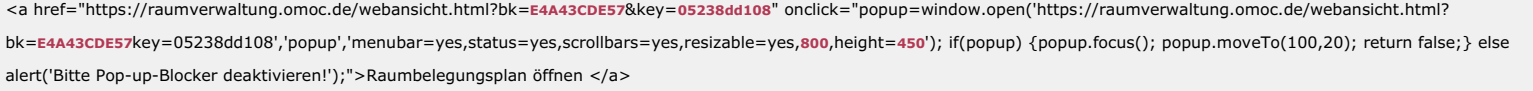

# **Ticker**

Hinweis: Bitte denken Sie daran den Ticker in der Einstellungen (*Einstellungen -> Externe Ausgaben und Webportale*) zu aktivieren! Es werden keine Buchungen und Veranstaltungsvorgänge gelistet die als "intern" gekennzeichnet sind. Bitte beachten Sie stets die Vorschriften zur EU-DSGVO was das öffentliche Anzeigen von Kundendaten betrifft (siehe dazu z. B. 'Ausgabedetails' zum Ticker)! Für eine gefilterte Ansicht nach bestimmten Räumen und Gebäuden siehe entsprechende Links in deren Konfigurationen.

Der Ticker wird selbständig alle 60 Sekunden aktuallisiert und wie der normale Raumbelegungsplan, kann auch dieser über das Web aufgerufen werden. Nähere Informationen siehe 'Einstellungen -> Externe Ausgaben und Webportale'.

**Hinweis**: Da die Anzeige gecached wird, macht ein kürzer Abrufungsintervall keinen Sinn.

Standard-Parameter *&raum\_id*, &*gebaeude\_etage\_id* und &*kategorie\_id* (siehe jeweilige Ressource bzw. Auswahlliste). Zum Testen eines bestimmten Datum stehen die Parameter*&auswahl\_tt*, *&auswahl\_mm* und *&auswahl\_jjjj* zur Verfügung.

iFrame-Quelltext zum Einkopieren in Ihre Webseite:

*<iframe src="https://raumverwaltung.omoc.de/ticker.html?bk=E4A43CDE57&key=627c2f9670" width="900" height="800"*

*style="display:block;width:900px;margin:0px;padding:0px;overflow:hidden;" marginheight="0" marginwidth="0" frameborder="0"></iframe>*

 $\vert \cdot \vert$ 

Link-Quelltext zum Einkopieren in Ihre Webseite ( **[Testen](https://raumverwaltung.omoc.de/ticker.html?bk=E4A43CDE57&key=627c2f9670)**):

*https://raumverwaltung.omoc.de/ticker.html?bk=E4A43CDE57&key=627c2f9670*

# PopUp-Quelltext zum Einkopieren in Ihre Webseite ( **[Testen](https://raumverwaltung.omoc.de/ticker.html?bk=E4A43CDE57&key=627c2f9670)**):

<a href="https://raumverwaltung.omoc.de/ticker.html?bk=**E4A43CDE57**&key=**627c2f9670**" onclick="popup=window.open('https://raumverwaltung.omoc.de/ticker.html? bk=**E4A43CDE57**&key=**627c2f9670**','popup','menubar=yes,status=yes,scrollbars=yes,resizable=yes,**800**,height=**450**'); if(popup) {popup.focus(); popup.moveTo(100,20); return false;} else alert('Bitte Pop-up-Blocker deaktivieren!');">Raumbelegungsplan öffnen </a>

# Anzeige des Ticker z. B. auf einem PC im Kioskmodus

Um den Ticker auf einem Windows PC im Vollbild automatisch anzeigen zu lassen (sollte auch via Linux funktionieren), legen Sie im Autostart-Ordner eine Batch-Datei mit folgenden Inhalt an:

#### Für Microsoft Edge:

"msedge.exe" --kiosk "https://raumverwaltung.omoc.de/ticker.html?bk=**E4A43CDE57**&key=**627c2f9670**" --edge-kiosk-type=fullscreen

# Für Internet Explorer:

"C:\Program Files (x86)\Internet Explorer\iexplore.exe" -k "https://raumverwaltung.omoc.de/ticker.html?bk=**E4A43CDE57**&key=**627c2f9670**"

#### Für Chrome:

"C:\Program Files (x86)\Google\Chrome\Application\chrome.exe" -kiosk "https://raumverwaltung.omoc.de/ticker.html?bk=**E4A43CDE57**&key=**627c2f9670**" --overscroll-historynavigation=0

#### Für Firefox:

"C:\Programme\Mozilla Firefox\firefox.exe" -kiosk "https://raumverwaltung.omoc.de/ticker.html?bk=**E4A43CDE57**&key=**627c2f9670**" --overscroll-history-navigation=0

Alternativ stehen für die Brower auch Kiosk-Apps zur Verfügung, bei denen weitere Einstellungen vorgenommen werden können. Für Android-Tablets stehen verschiedene HTML/JavaScript fähige Kiosk-Browser bzw. Kiosk-Launcher-Apps zur Verfügung[.](https://www.android-kiosk.com/)

Sie auch **Ausgabe auf externen Infobildschirmen**.

#### **Parameter und Hinweise für die iCal-Links**

Hinweis: Bitte denken Sie daran den Ticker in der Einstellungen (*Einstellungen -> Externe Ausgaben und Webportale*) zu aktivieren! Es werden keine Buchungen und Veranstaltungsvorgänge gelistet die als "intern" gekennzeichnet sind. Bitte beachten Sie stets die Vorschriften zur EU-DSGVO was das öffentliche Anzeigen von Kundendaten betrifft!

Mit folgenden URL-Parameter lässt sich das Start-Datum anpassen:*&tt=<Start-Tag>&mm=<Start-Monat>&jj=<Start-Jahr zweistellig>* (für die Verwendung sind alle 3 Parameter zu übergeben z. B. *&tt=02&mm=12&jj=17*).

Mit dem Parameter *&days* bestimmen Sie unabhängig von den Einstellungen die Anzahl Tage die abgefragt werden sollen (z. B.*&days=100*). Werte über 365 werden automatisch begrenzt. Das Feld DESCRIPTION enthält mehrere Werte, kommasepariert in einer festen Reihenfolge: Zusatzinfo; Titel; Buchungs-/Vorgangs-Nr.; Angelegt am; Letzte Änderung; Termintyp; Zeitraum/Termine; Mietende, Anzahl Teilnehmende, Langbeschreibung, Kurzbemerkung 1 (optional); Kurzbemerkung 2 (optional). Wollen Sie diese Beschreibung und den HTML

Veranstaltungsbeschreibung (X-ALT-DESC, siehe Einstellungen) nicht mit exportieren fügen Sie dem Link *&no\_details=1* hinzu.

Um das Start bzw. Enddatum zu verändern (z. B. für die **Heizungssteuerung**) nutzen Sie bitte folgende Parameter: *&dts\_offset=<+/-Minuten>&dte\_offset=<+/-Minuten>* z. B. *&dts\_offset=- 120&dte\_offset=60*

*&lang* erlaubt die Sprache der Wochentage anzupassen. Beispiel für Englisch: *&lang=en\_EN* (siehe Ländercodes weiter unten).

# **Integration des iCal-Kalenders in Outlook**

Um den Kalender in Outlook darstellen zu können, aktivieren Sie unter "Einstellungen->Externe Ausgaben und Webportale" den iCal-Kalender und kopieren den angegebenen Link in die Zwischenablage. Anschließend wechseln Sie in die Kalender-Ansicht von Outlook, klicken auf "Order" -> "Kalender öffnen" -> "Aus dem Internet" und kopieren den Link in das Eingabefeld. Nach der Bestätigung mit "Ok", bestätigen Sie auf der nächsten Seite die Frage mit "Ja". Anschließend lässt der Kalender noch mit der rechten Maustaste über dem Namen in der linken Spalte unter "Eigenschaften" mit einem anderen Namen belegen. Alternative: Internetkalenderabonnements können über das Dialogfeld "Kontoeinstellungen" hinzugefügt, geändert oder entfernt werden. Klicken Sie im Menü Extras auf Kontoeinstellungen, und klicken Sie dann auf die Registerkarte Internetkalender.

#### **Integration des iCal-Kalenders Android/iPhone**

Bitte suchen Sie im Internet mit den Begriffen "externen ical kalender abonnieren android/iphone".

#### **Integration des iCal-Kalenders in Wordpress**

Bitte suchen Sie im Internet mit den Begriffen "wordpress ical kalender einbinden plugin". Neben der reinen Anzeige der Termine (siehe auch HTML-Beschreibungstext), besteht die Möglichkeit durch Änderungen an den Templates der Plugins ein Link zum Teilnahmeformular der Raumverwaltung einzubinden (siehe *UID*: - für weitere Hilfe bitte den Suport kontakten).

**Einbauhinweise für das Anzeigen der Webfreiraumsuche auf Ihrer Webseite** Hinweis: Bitte denken Sie daran die Webfreiraumsuche in der Einstellungen (*Einstellungen -> Externe Ausgaben und Webportale*) zu aktivieren!

# iFrame-Quelltext zum Einkopieren in Ihre Webseite:

*<iframe src="https://raumverwaltung.omoc.de/webfreiraumsuche.html?bk=E4A43CDE57&key=4be8db8aa9" width="900" height="800" style="display:block;width:900px;margin:0px;padding:0px;overflow:hidden;" marginheight="0" marginwidth="0" frameborder="0"></iframe>*

#### Link-Quelltext zum Einkopieren in Ihre Webseite ( **[Testen](https://raumverwaltung.omoc.de/webfreiraumsuche.html?bk=E4A43CDE57&key=4be8db8aa9)**):

*https://raumverwaltung.omoc.de/webfreiraumsuche.html?bk=E4A43CDE57&key=4be8db8aa9*

# PopUp-Quelltext zum Einkopieren in Ihre Webseite ( **[Testen](https://raumverwaltung.omoc.de/webfreiraumsuche.html?bk=E4A43CDE57&key=4be8db8aa9)**):

<a href="https://raumverwaltung.omoc.de/webfreiraumsuche.html?bk=**E4A43CDE57**&key=**4be8db8aa9**" onclick="popup=window.open('https://raumverwaltung.omoc.de/webfreiraumsuche.html? bk=**E4A43CDE57**key=4be8db8aa9','popup','menubar=yes,status=yes,scrollbars=yes,resizable=yes,**800**,height=**450**'); if(popup) {popup.focus(); popup.moveTo(100,20); return false;} else alert('Bitte Pop-up-Blocker deaktivieren!');">Raumbelegungsplan öffnen </a>  $\Box$ 

 $\Box$ 

#### **Adressdatenverwaltung**

In der Adressdatenverwaltung finden Sie alle bisher angelegten Adressen der Mietende, Veranstaltende, Teilnehmenden etc.. Durch verschiedene Filtermöglichkeiten, können Sie sich genau die Adressen anzeigen lassen, die für Sie gerade relevant sind. Möchten Sie diese Liste exportieren, um z. B. die Adressen in Word® weiter zu verwenden, klicken Sie bitte auf einen der Export-Buttons. Nähere Hinweise zu den einzelnen Formaten finden Sie unter *Hilfe - Allgemein* im oberen Menü.

Möchten Sie einen Eintrag entfernen, markieren Sie diesen in der 'Checkbox' neben dem Symbol **✔**, bestätigen das Löschen und klicken anschließend auf *Eingaben übernehmen*. Zum Editieren eines Eintrag, klicken Sie einfach auf*Aufrufen*.

Sie können entweder eine einzelne, neue Adresse über ein Eingabeformular anlegen ('*Neu Adresse anlegen*') oder über ('*Adressen importieren*') eine ganze Liste von neuen Adressem importieren (z. B. aus Ihrem Adressbstand von Outlook®).

#### **Adresspflege**

 $\vert \cdot \vert$ 

Siehe '*Erneuerung der Adressen-Stammdaten* unter **Adressen importieren**

#### **Suchwörterverknüpfung**

Mit Hilfe der Suchwörterverknüpfung können Sie festlegen, wie die einzelnen, mit Leerzeichen eingegebenen Suchwörter mit einander verknüpft werden sollen. Z.B. wenn Sie eine Adresse suchen wollen, in der 'Suchwort1' und 'Suchwort2' vorkommen soll, verknüpfen Sie mit 'und' (Standard), andernsfalls, mit 'oder', was die Liste ggf. sehr lang werden lassen kann.

#### **Dublettenprüfung umgehen**

Um doppelte Adressen auszuschließen, verfügt die Raumverwaltung über eine sog. Dublettenprüfung. Ist die Adresse mit der Firma/Organisation oder Kombination aus Nachname + Vorname bereits vorhanden erscheint ein Hinweis. Mit der Checkbox "Dublettenprüfung umgehen" können Sie diese Überprüfung umgehen.

#### **Über- und Untergeordnete Adressen**

Hiermit lassen sich Adressen hierarchisch zuordnen z.B. alle Ansprechpartner einer Firma zu einer Hauptadresse dieser Firma. Das erleichtert das Auffinden gegenüber der reinen Verknüpfungsfunktion. Untergeordnete Adressen erscheinen in der Übersichtsliste mit hellerem Hintergrund.

#### **Adressgruppen**

Die Adressgruppen ordnen die Adressen je nach Funktion innerhalb der Raumverwaltung zu und sind vom System fest vorgegeben.

#### *Mietende/KundIn/Veranstaltende*:

Diese Adressen werden in Raumbuchungen und Veranstaltungvorgängen (hier Pflichtangabe) genutzt.

#### *Veranstaltende/Leitung*:

Diese Adressen werden nur in Veranstaltungsvorgängen genutzt (optional) und müssen mit einem Mietende verknüpft sein. Im Anhang zur Gefährdungsbeurteilung können damit Platzhalter gefüllt werden.

*ReferatIn/Dozentin/CoachIn*:

Diese Adressen werden nur in Raumbuchungen genutzt (optional) und stehen dort zur Auswahl.

#### *Teilnehmende*:

Diese Adressen werden nur in Raumbuchungen genutzt (optional) und müssen mit einem Mietende verknüpft sein.

*Sonstige*:

Diese Adressen können in keiner weiteren Funktion ausgewählt werden. Hinterlegen Sie hier Adressen die Sie gelegentlich nutzen und hier aufgelistet haben möchten.

# **Übergeordnete Adressen**

Hiermit lassen sich Adressen anderen Adressen unterordnen.

# **Verknüpfte Adressen**

Hiermit lassen sich Adressen untereinander verknüpfen und über die Verknüpfungsliste aufrufen.

#### **E-Mail Kopie 1/2 (BCC)**

Wird beim Versand eines Reports einer Raumbuchung/Veranstaltung genutzt. Alternativ und falls es sich nur um wenige Ausnahmen handelt, können unter /Einstellungen/E-Mailliste 'Report' weitere Mailadressen eingepflegt werden, die manuell dann unter "Weitere Optionen" bei einer Raumbuchung/ einem Veranstaltungsvorgang ausgewählt werden können.

# **Anfrage-Formular - Einbauhinweise für Ihre Webseite (iFrame, Link, PopUp)**

Wenn Sie die Kalender-Webansicht oder die Web-Freiraumsuche anzeigen lassen, werden dort automatisch Buttons zum Öffnen des Anfrage-Formular ausgegeben. Möchten Sie das Formular davon jedoch getrennt einbauen, stehen Ihnen folgende Möglichkeiten zur Verfügung.

Hinweis: Bitte denken Sie daran die Miet-Anfragen in der Einstellungen (*Einstellungen -> Adressdatenverwaltung und Anfragen-Formular*) zu aktivieren!

#### Link-Quelltext zum Einkopieren in Ihre Webseite ( **[Testen](https://raumverwaltung.omoc.de/anfragestart.html?bk=E4A43CDE57)**):

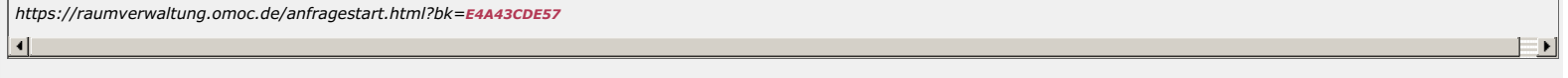

#### Kalender iFrame-Quelltext zum Einkopieren in Ihre Webseite:

<iframe src="https://raumverwaltung.omoc.de/anfragestart.html?bk=E4A43CDE57" width="900" height="1400" style="display:block;width:900px;margin:0px;padding:0px;overflow:hidden;" *marginheight="0" marginwidth="0" frameborder="0"></iframe>*

 $\Box$ 

 $\Box$ 

#### $\blacksquare$

 $\vert \cdot \vert$ 

PopUp-Quelltext zum Einkopieren in Ihre Webseite ( **[Testen](https://raumverwaltung.omoc.de/anfragestart.html?bk=E4A43CDE57)**):

<a href="https://raumverwaltung.omoc.de/anfragestart.html?bk=**E4A43CDE57**" onclick="popup=window.open('https://raumverwaltung.omoc.de/anfragestart.html?

bk=**E4A43CDE57**','popup','menubar=yes,status=yes,scrollbars=yes,resizable=yes,width=**800**,height=**450**'); if(popup) {popup.focus(); popup.moveTo(100,20); return false;} else alert('Bitte Popup-Blocker deaktivieren!');">Raumbelegungsplan öffnen </a>

Felder ausblenden und über die optische Anpassung via CSS finden Sie **hier**.

#### **Weitere Parameter**

Bei aktivierter Direktbuchung mit Wahlmöglichkeit (also nicht ausschließlich Direktbuchung), kann mit dem Parameter *&direktbuchung\_vorgabe=0* bzw. *&direktbuchung\_vorgabe=1* gesteuert werden, welche der beiden Möglichkeiten vorgeben ist (also nur Anfrage oder nur Direktbuchung). In diesem Falle wird die Wahlmöglichkeit ausgeblendet, so dass die beiden Varianten getrennt voneinander nutzbar sind (z. B. für einen öffentlichen und nicht öffentlichen Bereich). Bitte beachten Sie, dass dieser Parameter manipulierbar ist und die Absicherung der Direktbuchung via Kundennummer bzw. Matrikelnummer als Pflichtfeld erfolgen sollte.

**Zusatzfelder für Adressen, Buchungen und Vorgänge**

Mit Hilfe der Funktion 'Zusatzfelder' lassen sich beliebig viele Eingabeformulare generieren, die auf den Seiten der Adressen, Raumbuchungen oder Veranstaltungsvorgängen aufgerufen werden können um weitere Informationen zu hinterlegen, die standardmäßig nicht hinterlegt werden können. Ein Anwendungsfall wäre z. B. detalierte Daten über Veranstaltungen (z. B. Gottestdienste) oder Informationen zu Projekten die an einer Adresse angefügt werden können. Selbstverständlich stehen alle Felder auch als Platzhalter, für die Verwendung in RTF-Vorlagen, zur Verfügung (siehe Hilfe RTF).

#### **Statistik / Berichte**

Kein Hilfetext vorhanden! Bei Fragen wenden Sie sich bitte an den Support.

#### **Benutzungsanalyse**

Sie wollen wissen wer, wann und was geändert oder entfernt hat? Dann nutzen Sie die Benutzungsanalyse. Sie wählen einen Zeitraum, Filtern ggf. die Ausgabe und bekommen dann eine Übersicht, wieviel Vorkommen es von der ausgewählten Aktion in dem Zeitraum gab. Anschließend können Sie sich detalierte Daten über den Export herunterladen z.B. um zu sehen, wann und durch wen eine bestimmte Buchung entfernt wurde.

# **Schlüssel-/Besucherverwaltung**

Für die Angabe einer Übergabe, einer Frist oder eines Verlustes nutzen Sie bitte das Feld 'Anmerkung' bzw. in der Verwaltung der verfügbaren Schlüssel 'Allg. Info'.

#### **Inventarverwaltung**

Kein Hilfetext vorhanden! Bei Fragen wenden Sie sich bitte an den Support.

# **Weitere Exporte und Ausgabemöglichkeiten**

# **Individuelle RTF-Vorlagen und Formulare**

Sie wünschen individuelle Ausgabelisten z. B. für einen Aushang? Oder ein Factsheet für ihre Techniker? Mit Hilfe der RTF-Vorlagen (siehe Hilfe RTF-Vorlagen) ist dies problemlos möglich!

# **Ausgabe auf externen Infobildschirmen**

Unter *Externe Ausgaben und Webportale* haben Sie die Möglichkeit Links zu aktivieren, mit denen Sie die aktuellen Ticker- bzw. Belegungsdaten auf anderen Ausgabegeräten z. B. als Empfangsbzw. Begrüßungsbildschirm (Stichwort "Digital Signage") oder Türdisplay bzw. Raumdisplay anzeigen lassen können. Bei der Konfiguration von Gebäuden/ Etagen-, oder Räumen befinden sich ebenfalls solche Links, allerdings erzeugen diese eine entsprechend gefilterte Ausgabe (ggf. Aufpreis nötig!). Die Standardausgabe ist eine normale HTML-Seite, aber es lassen sich auch andere Ausgaben wie z. B. Grafiken oder QR-Codes erzeugen.

#### **Hardware**

**OMOC**.interactive spricht selber keine Empfehlung für bestimmte Hardware aus, da der Hardware-Markt ständig im Wandel ist. Abhängig vom Budget gibt es diverse Hersteller von sog. Multimedia-Displays (Stichwort "Digital Signage") z. B. Samsung SMART LCD Signage Serie (Magic Express Unterstützung, 24/7 Betrieb, integrierter Media Player) und digitalen Türschildern, welche einen kleinen internetfähigen PC mit diversen Schnittstellen integriert haben. Da diese relativ teuer sind, setzen viele Kunden herkömliche Hardware ein, ggf. auch entsprechende Altgeräte je nach dem was vorhanden ist. D.h. einen kleinen, internetfähigen PC und einen Monitor bzw. Flachbild-TV (dann auch z. B. für "Public-Viewing" einsetzbar). Sollte etwas defekt sein, kann dies meist kostengünstig ersetzt werden. Der PC selber hat bis auf die Internetfähigkeit (LAN/WLAN) keine Anforderungen. Leistung, Betriebssystem oder sonstige Ausstattung sind fast egal, so dass z. B. auch ein Raspberry Pi eingesetzt werden kann. Als Alternative und recht günstig zu bekommen sind für Raumdisplays Androids-Tablets (z. B. Samsung Galaxy Tab). Digitale Bilderrahmen ließen sich theoretisch ebenfalls einsetzen, diesen haben jedoch relativ oft nur noch eine begrenzte Möglichkeit was das Anzeigen von externen Quellen betrifft, da die Hersteller gerne ihre eigenen Clouds verwenden.

#### **Einbindung**

Die Einbindung der Belegungspläne (als Tickeransicht) und des Live-Tickers kann über die von den Hardware-Herstellern empfohlende externe Software z. B. bei Samsung **[MagicInfo](https://displaysolutions.samsung.com/support/resources/product-support/magicinfo) Express** erfolgen (diese können neben anderen Medien auch HTML/JavaScript-Webseiten darstellen), durch die Hinterlegung der Links/URLs in spezielle Kiosk-Software (siehe z. B. die Open Source Lösung für Digital Signage **[Xibo](https://www.xibo-de.com/)**) oder aber mit herkömlichen Web-Browsern, welche im Kiosk-Modus gestartet werden, erfolgen (siehe dazu **Externe Ausgaben und Webportale** und dort den Unterpunkt *Ticker*). Android-Tables können mit einer HTML/JavaScript fähiger Kiosk-Browser bzw. Kiosk-Launcher-App ausgestattet werden (z. B. **<https://www.fully-kiosk.com/>** bzw. im App-Store *Fully Kiosk Browser & App Lockdown*). Siehe weiter unten "Beispiel Vorgehensweise Samsung PMH-55 TV, Magic Express, Android Tablet"

Tipp: Statt die langen URLs abzutippen, kann auch einfach der QR-Code gescannt und die Zwischenablage kopiert werden.

#### **Hardwarefreie Alternative**

Alternativ steht Ihnen auch der QR-Code zu Verfügung, welchen Sie ausgedruckt z. B. vor jedem Raum aufhängen können. Scannt man diesen mit einem Smartphone ab, landet man auf der entsprechenden Ticker-, bzw. Belegungsplanseite.

# **Beispiel Vorgehensweise Samsung PMH-55 TV, Magic Express, Android Tablets**

URL-Generierung der passiven Belegungsplansichten ohne Schaltflächen und automatischer Aktualisierung (Ticker-Modus):

- 1. unter "Einstellungen/Externe Ausgaben und Webportale" -> "Webansicht/Live-Ticker Belegungsplan" generell aktiv setzen
- 2. Passwort setzen
- 3. "Schaltfläche Webansicht-Ticker-URL" aktivieren
- 4. In einen beliebigen Belegungsplan wechseln, die Ansicht filtern die man haben möchte und auf "Webansicht-Ticker-URL" klicken. Für die geschützte Ansicht ist das Passwort notwendig. Bei der Kiosk-Software kann der Benutzername (Anbieterkennung) und das Passwort unter Basic-Authentifizierung angegeben werden. Bei Magicinfo muss dies über die Url erfolgen: https://betreiberkennung:passwort@raumverwaltung.omoc.de/...

Im Tablet kann nun die Kiosk Software installiert und beim Start die oben generierte URL eingegeben werden. Tipp: Statt die langen URLs abzutippen, kann auch einfach der QR-Code gescannt und die Zwischenablage kopiert werden. Um Powersettings zu hinterlegen muss die PLUS-Version gekauft werden. Damit ist ein automatisches Hochfahren und Runterfahren des Tablets möglich. Für den TV installiert man sich Magicinfo Express auf einen beliebigen Windows-PC oder Laptop. Die Software ist weitgehend selbsterklärend und die Erstellung der Vorlagen für den Infobildschirm zwar umangreich aber leicht zu bedienen. Als Player muss bei dem Samsung PMH-55 der Player 4 gewählt werden. Für die Anzeige der URLs aus der Raumverwaltung nutzt man das Widget Web. Nach dem Erstellen der Vorlage(n) diese auf einen USB-Stick speichern und diesen in den USB-Port 2 (!) des TVs stecken (hier empfiehlt sich eine kleine USB-Verlängerung, da man später nur schwer an den USB-Port kommt wenn der Bildschirm erst einmal an der Wand hängt).

- 1. Gerät einschalten und ggf. Basis-Informationen angeben
- 2. Quelle: Magicinfo (nicht S!!!) wählen
- 3. Dann auf HOME und dort Player -> Return-Symbol
- 4. USB-Stick auswählen
- 5. Vorlage wählen fertig!

Für aktive Belegungsplanansichten mit Schaltflächen etc. z. B. für die Webseite oder für externe Mitarbeiter die nur schauen wollen was anliegt siehe normale Links ungeschützt/geschützt.

#### **Heizungssteuerung / Schaltmodule**

Für die Ansteuerung von Schaltmodulen für Heizungen (z. B. von der Fa. Wiesemann & Theis mit der WebIO Oberfläche) oder anderen technischen Geräten, können Sie die **iCal-Ausgaben** nutzen, sofern dies von dem Gerät unterstützt wird. Dabei steht Ihnen frei ob Sie dies anhand der eigentlichen Raumbelegung vollziehen, also via dem iCal-Link (siehe Ressourcen-Verwaltung) eines Raumes, oder durch die Buchung einer Ausstattung oder eines Extras zur Raumbelegung und dem entsprechenden iCal-Link.

Da die iCal Dateien oft nur wenige kB groß sein dürfen, ist die Verwendung der obigen Parameter *&days* und *&no\_details=1* zu empfehlen. Diese reduzieren die Ausgabe nur auf das Nötigste. Weitere Hinweise zur Nutzung siehe Hilfe-Thema **iCal-Ausgaben**.

#### **Vorlauf und Nachlauf**

Um den Vorlauf bzw. den Nachlauf zu steuern, nutzen Sie die Parameter *&dts\_offset und &dte\_offset*, welche ebenfalls unter **iCal-Ausgaben** weiter erläutert werden.

#### **Temperatursteuerung**

Soll bei einer Buchung auch die Temperatur übergeben werden, kann dies z. B. über eine Auswahlliste bei den Kurzbemerkungsfeldern 1 bzw. 2 geschehen. Dazu kann in den Einstellungen 'Allgemein' eine Werteliste hinterlegt werden (z. B. 15,18,20,25,30). Ihr Schnittstelle muss dann das entsprechende Feld aus dem iCal Datensatz ermitteln.

#### **Schnittstellen**

**WebDAV (Schnittstelle) für Faktura Dokumente**

WebDAV ist eine standardisierte Schnittstelle zur Bereitstellung von Dateien über das Internet. Es wird die Basic Authentication genutzt (Benutzername+Passwort). Beispiele für WebDAV Adressen verschiedener Cloud Anbieter (weitere Information entnehmen Sie bitte direkt von den Hilfeseiten dieser Anbieter):

- 1. Nextcloud/ownCloud: https://{host}/{path}/remote.php/dav/files/{username}
- 2. Pcloud: https://ewebdav.pcloud.com
- 3. Strato: https://webdav.hidrive.strato.com
- 4. 1&1: https://webdav.office.1und1.de
- 5. Telekom: https://webdav.magentacloud.de.
- 6. Dropbox: Über DropDAV
- 7. GMX: https://webdav.mc.gmx.net
- 8. OneDrive for Business: Soll möglich sein (https://d.docs.live.net/{CID}
- 9. SharePoint: Keine konkrete Information vorliegend.

Falls Ihr System nicht unterstützt wird, fragen Sie bitte den Support. Alterantiv können Sie auch mit der automatischen Anhangspeicherung z. B. in Outlook arbeiten.

**REST/JSON API (Schnittstelle) für Adressen und Raumbuchungen**

Die folgende Dokumentation befindet sich in Arbeit. Hinweis: Derzeit findet nur bei Einzelterminen ein Doppelbelegungscheck statt! Bitte wenden Sie sich ggf. an den Support. Zum Testen via Browser die reine URL eingeben und bei Aufforderung den Sicherheitsschlüssel und das Passwort eingeben.

#### **Aufbau**

curl -X <METHODE> -u <SICHERHEITSSCHLÜSSEL>:<PASSWORT> https://raumverwaltung.omoc.de/api/v1/<BETREIBER-IDCODE>/json/{raumbuchung, raumbuchungen, adresse, adressen}/<{DATENSATZ-IDCODE, Parameter}>/

DATENSATZ-IDCODE kann auch eine UUID/GUID sein, die dem Datensatz zugeordnet wurde

#### **Datensätze 'Adressen' abrufen**

curl -X GET -u **c3463c05ab**:<PASSWORT> https://raumverwaltung.omoc.de/api/v1/**E4A43CDE57**/json/adresse/<IDCODE>/

curl -X GET -u **c3463c05ab**:<PASSWORT> https://raumverwaltung.omoc.de/api/v1/**E4A43CDE57**/json/adressen/?name=<STRING>'&'vorname=<STRING>'&'name\_firma= <STRING>'&'kundennummer=<STRING>

(STRING -> % erlaubt z. B. Name%)

# **Datensätze 'Raumbuchungen' abrufen**

curl -X GET -u **c3463c05ab**:<PASSWORT> https://raumverwaltung.omoc.de/api/v1/**E4A43CDE57**/json/raumbuchung/<IDCODE>/

curl -X GET -u **c3463c05ab**:<PASSWORT> https://raumverwaltung.omoc.de/api/v1/**E4A43CDE57**/json/raumbuchungen/?datumvon=<TTMMJJJJ>'&'datumbis=<TTMMJJJJ>'&'uhrzeitvon= <HHMM>'&'uhrzeitbis=<HHMM>

#### **Datensätze 'Adressen' updaten**

curl -X PUT -u **c3463c05ab**:<PASSWORT> https://raumverwaltung.omoc.de/api/v1/**E4A43CDE57**/json/adresse/<IDCODE>/" -d '{"data":{"kundennummer":"1234", "anrede":"Herr", "name":"Müller", "vorname":"Hans", "name\_firma":"", "abteilung":"", "strasse":"", "plz":"", "ort":"", "land":"", "lelefon\_1":"+49 (0)231 206 15 371", "telefon\_2":"", "telefon\_mobil":"", "fax":"", "email":"test@omoc.de", "url":"", "ansprechpartner\_vorort":"", "intanmerkung":"", "debitorenkonto":"", "kostenstelle":"", "freifeld1":"", "freifeld2":"", "angebot\_fusszeile":"", "rechnung\_fusszeile":"", "verwalter\_geaendert\_id":7}}'

#### **Datensätze 'Raumbuchungen' updaten**

curl -X PUT -u **c3463c05ab**:<PASSWORT> https://raumverwaltung.omoc.de/api/v1/**E4A43CDE57**/json/raumbuchung/<IDCODE>/" -d '{"data":{"chain\_id":"0", "archiv":"0", "status":"1", "freigabestatus":"2", "anzahl\_personen":"123", "datum\_von":"01.01.2022 08:00", "datum\_bis":"31.12.2022

10:00","veranstaltungsart\_id":13,"veranstaltungskategorie\_id":0,"veranstaltungsinfo":"Ein Test!", "veranstaltungskurztitel":"Testbuchung", "adressen\_id":24,"anmerkung":"", "kurzbemerkung\_1":"", "kurzbemerkung\_2":"", "link\_1":"", "link\_2":"", "link\_3":"", "raeume\_ids":"13,4338", "technik\_ids":"667,1234,851", "extras\_ids":"", "catering\_ids":"", "zeitablauf\_ids":"", "ansprechpartner":"", "verwalter\_geaendert\_id":7}}'

#### **Datensätze 'Adressen' einfügen**

curl -X POST -u **c3463c05ab**:<PASSWORT> https://raumverwaltung.omoc.de/api/v1/**E4A43CDE57**/json/adresse/" -d '{"data":{"kundennummer":"63552", "adressenkategorie\_id":400,"anrede":"", "name":"Schmidt", "vorname":"Hans", "name\_firma":"", "abteilung":"", "strasse":"", "plz":"", "ort":"", "land":"", "telefon\_1":"+49 (0)231 206 15 371", "telefon\_2":"", "telefon\_mobil":"", "fax":"", "email":"test@omoc.de", "url":"", "ansprechpartner\_vorort":"", "intanmerkung":"", "debitorenkonto":"", "kostenstelle":"", "freifeld1":"", "freifeld2":"", "angebot\_fusszeile":"", "rechnung\_fusszeile":"", "verwalter\_id":7}}'

# **Datensätze 'Raumbuchungen' einfügen**

curl -X POST -u **c3463c05ab**:<PASSWORT> https://raumverwaltung.omoc.de/api/v1/**E4A43CDE57**/json/raumbuchung/" -d '{"data":{"chain\_id":"0", "status":"1", "freigabestatus":"2", "anzahl\_personen":"3", "datum\_von":"01.01.2022 08:00", "datum\_bis":"31.12.2022 10:00","veranstaltungsart\_id":13,"veranstaltungskategorie\_id":0,"veranstaltungsinfo":"Eine geänderte Buchung", "veranstaltungskurztitel":"Testbuchung Update", "adressen\_id":24,"anmerkung":"", "kurzbemerkung\_1":"", "kurzbemerkung\_2":"", "link\_1":"", "link\_2":"", "link\_3":"", "raeume\_ids":"13,4338", "technik\_ids":"", "extras\_ids":"", "catering\_ids":"", "zeitablauf\_ids":"", "ansprechpartner":"", "verwalter\_id":7}}'

#### **Datensätze 'Adressen' entfernen**

curl -X DELETE -u **c3463c05ab**:<PASSWORT> https://raumverwaltung.omoc.de/api/v1/**E4A43CDE57**/json/adresse/<IDCODE>

#### **Datensätze 'Raumbuchungen' entfernen**

curl -X DELETE -u **c3463c05ab**:<PASSWORT> https://raumverwaltung.omoc.de/api/v1/**E4A43CDE57**/json/raumbuchung/<IDCODE>

#### **Wichtige Hinweise:**

- 1. IDs der in der Raumverwaltung aufgeführten Räume, Adressen etc. erhalten Sie in dem Sie diese Daten aus der Raumverwaltung exportieren (siehe Auswahllisten).
- 2. 'parent\_id': Möchten Sie die Adresse einer anderen Adresse zuordnen, geben Sie hier die Adressen-ID der anderen Buchung an
- 3. 'chain\_id': Möchten Sie die Buchung einer anderen Buchung zuordnen, geben Sie hier die Buchungs-ID der anderen Buchung an (die die eigene ID als Chain-ID gesetzt haben muss)
- 4. Räume-IDs, Ausstattung-IDs etc.: Hier können Sie eine ID z. B. "80" oder aber auch mehrere IDs z. B. "78,80" angeben
- 5. Leere Räume-IDs: Diese Buchungen werden dann als Buchungen ohne Raumbezug importiert (z. B. für das Buchen einer Ausstattung)
- 6. Bitte beachten, dass bei Räume-IDs nur mehrere Werte übernommen werden, wenn auch die Raum-Mehrfachangabe aktiviert wurde!
- 7. Status:  $0 = \text{fest}, 1 = \text{optional}$  und  $2 = \text{abqesagt}$
- 8. Es werden nur Einzeltermine unterstützt (keine Serien und Listen)
- 9. Textfelder dürfen keine doppelten Anführungszeichen enthalten (also ' statt ")

# **Tipp: Individuelle Excel-Tabellen-Exports**

Aufgrund des hohen Aufwandes individuelle Exel-Exports zu schaffen (z. B. Tabellengenerator oder individuell pro Kunde) gibt es einen Work-Around via XML-Export und Excel-Datenfelder. Gehen Sie wie folgt vor:

- 1. Exportieren Sie zunächst Daten aus der Raumverwaltung die Sie benötigen via XML-Export z. B. vorgangsliste.xml
- 2. Legen Sie eine Excel-Tabelle an z. B. umsaetze.xls
- 3. Gehen Sie dann in Excel auf den Reiter "Daten", wählen dort "Aus anderen Quellen -> Vom XML-Datenimport" und geben die exportierte XML-Datei an (die Daten aus der Raumverwaltung werden nun dargestellt)
- 4. Datenfelder (die mit dem kleinen Pfeil auf der rechten Seite) die Sie nicht benötigen können Sie mit einem Rechtsklick und "Zeile/Spalte löschen" einfach entfernen
- 5. Möchten Sie die Spalteninhalte an einer anderen Stelle platzieren, markieren Sie das Datenfeld mit Strg+X und fügen es an der anderen Stelle mit Strg+V wieder ein
- 6. Falls Sie noch andere Datensätze in der gleichen Tabelle anzeigen lassen wollen, gehen Sie einfach zu der Stelle wo Sie die Daten einfügen wollen und vollziehen die selben Schritte noch einmal
- 7. Selbstverständlich läßt sich die Tabelle auch optisch anpassen und ggf. Texte und Überschriften einfügen
- 8. Zum Abschluss speichern Sie die Excel-Tabelle

Wenn Sie nun erneut einen Export aus der Raumverwaltung erstellen und die vorherige vorgangsliste.xml überschreiben, können Sie Daten in der Excel-Tabelle umsaetze.xls nun einfach mit einem Klick auf "Daten - Alle Aktualliseren" erneuern - ohne die Tabelle erneut nach Ihren Bedürfnissen umzubauen.

# **Tipp: Mailinglisten z. B. für die Empfänger der Tickermail**

Um z. B. die Tickermail an zig hundert Empfänger zu versenden und damit sich Empfänger automatisch eintragen können, tragen Sie als Empfänger einfach die Mailadresse einer Mailingliste z. B. auf Ihrem Server oder eines externen Anbieters ein. So bleibt die Administrierbarkeit gegeben und die Empfänger entscheiden selber ob Sie die Mail erhalten wollen oder nicht.

# **Importe**

# **Raumbuchungen importieren**

Mit dieser Funktion können Sie bereits vorhandene Raumbuchungen z. B. aus dem Google-Kalender (siehe **Google-Daten importieren**), Mozilla Thunderbird oder aus Outlook importieren (bei Serienterminen wird nur das erste Datum importiert!). Geben Sie dazu einfach den Link zu der Datei oder eine lokale Datei an, die Sie gern importieren möchten. Bei .csv-Dateien handelt es sich um kommaseparierte Daten, wie sie fast aus jedem Programm exportiert werden können. Serientermine können nicht eingelesen werden.

**Hinweis**: Bevor Sie größere Datensätze importieren, importieren Sie zunächst eine Testdatei in der alle relevanten Felder mit Testdaten belegt sind. Falls Sie Fragen haben sollten, wenden Sie sich bitte an den Support. Sollten Umlaute und Sonderzeichen nicht korrekt dargestellt werden oder die Daten nicht erkannt worden sein (obwohl korrektes Format), ändern Sie die Einstellung für den Zeichensatz. iCal-Dateien sind stets in UTF-8 codiert. CSV-Daten dagegen oft in ISO 8859-1. CSV-Export via Excel: Das CSV-Format bei Excel enthält keine Anführungszeichen, was ggf. zu Fehlern führen kann. Bitte wenden Sie sich ggf. an den Support, nutzen ggf. LibreOffice oder, für Experten: **<https://support.microsoft.com/de-de/kb/291296>** Folgendes CSV-Zeilen-Format muss die Textdatei einhalten (je Zeile/Dateneintrag, ggf. Umbruch ignorieren):

# "Vorgangskurztitel"; "Startdatum"; "Enddatum"; "Anzahl Personen"; "Status 0/1/2"; "Int.Anmerkung";"Räume-IDs"; "Adressen-ID-Code/Name"; "Kategorie-ID";

"Nutzungsart/Anlass-ID"; "Gefährdungseinstufung-ID"; "Bestuhlung-IDs"; "Ausstattung-IDs"; "Bewirtung-IDs"; "Extras-IDs"; "Externedienstleistung-IDs"; "Zugangskonten-ID-Code"

**Wichtige Hinweise:**

- 2. Die Anzahl Spalten muss **immer** 17 betragen
- 3. **Kein** abschließendes Semikolon nach der letzten Spalte!
- 4. Leere Felder die nicht Pflicht sind oder Sie nicht befüllen möchten bitte**immer** mit auführen und als ""; bzw. bei ID-Felder mit "0"; notieren.
- 5. Einzelne Zeilen dürfen keine Umbrüche enthalten (im Beispiel ist der Umbruch rein aus optischen Gründen vorhanden)
- 6. IDs der in der Raumverwaltung aufgeführten Räume, Adressen etc. erhalten Sie in dem Sie diese Daten aus der Raumverwaltung exportieren (siehe Auswahllisten).
- 7. Räume-IDs, Ausstattung-IDs etc.: Hier können Sie eine ID z. B. "80" oder aber auch mehrere IDs z. B. "78,80" angeben
- 8. Leere Räume-IDs: Diese Buchungen werden dann als Buchungen ohne Raumbezug importiert (z. B. für das Buchen einer Ausstattung)
- 9. Adressen-ID-Code: Statt dem ID-Code kann auch ein Name/Firmename angebene werden. Falls diese nicht mit einer bereits hinterlegten Adresse übereinstimmt, wird die Adresse angelegt
- 10. Bestuhlung-IDs: Geben Sie hier, kommasepariert, in der gleichen Reihenfolge der Räume die jeweilige Bestuhlung an
- 11. Bitte beachten, dass bei Räume-IDs und Bestuhlung-IDs nur mehrere Werte übernommen werden, wenn auch die Raum-Mehrfachangabe aktiviert wurde!
- 12. Status:  $0 =$  fest, 1=optional und 2=abgesagt
- 13. Textfelder dürfen keine doppelten Anführungszeichen enthalten (also ' statt ")
- 14. Das Start- bzw. Enddatum kann entweder ein Unix-Timestamp sein (Sekunden seit 01.01.1970 z. B. 1289916000) oder aber ein ausgeschriebenes Zeitformat z. B. "16.11.2010 15:00" (2 bzw. 4 stellige Zahlen und Satzzeichen einhalten!).

#### **Import von vorhandenen Raumbuchungen**

Falls Sie z. B. vergangende Termine eines Jahres mit neu gesetzten Datum, importieren wollen, nutzen Sie bitte das CSV-Format 'kompatibel zum Import'. Sofern Sie am Zeichensatz nichts geändert haben, stellen Sie die Zeichensatzeinstellung auf UTF-8 und das Datumsformat auf TT.MM.JJJJ HH:MM. Bitte testen Sie auch hier den erneuten Import anhand von einigen wenigen Raumbuchungen

**Tipp**: Fall es zu Problemen mit der Timezone z. B. von [Outlook-Terminen](https://www.microsoft.com/download/en/details.aspx?displaylang=en&id=17291) gibt, können Sie das Datum beim Import +1 Stunde setzen. Ggf. nützt speziell für Outlook auch das **Tool von Microsoft**, welches die Timezonen von Terminen nachträglich korrigieren kann.

## **Veranstaltungsvorgänge importieren**

Mit dieser Funktion können Sie bereits vorhandene Termine z. B. aus dem Google-Kalender (siehe **Google-Daten importieren**), Mozilla Thunderbird oder aus Outlook importieren (bei Serienterminen wird nur das erste Datum importiert!). Geben Sie dazu einfach den Link zu der Datei oder eine lokale Datei an, die Sie gern importieren möchten. Bei den .ics-Dateien handelt es sich um das beliebte iCal-Format, bei .csv-Dateien um kommaseparierte Daten, wie sie fast aus jedem Programm exportiert werden können. Die importierten Termine ohne Raum-ID werden im Raumbelegungsplan mit [] umgeben angezeigt, da diese keine Raumpositionen enthalten. D.h. es handelt sich im Veranstaltungsvorgänge ohne Raumpositionen. Eine Doppelbelegungsprüfung findet nicht statt! Serientermine können nicht eingelesen werden.

Hinweis: Bevor Sie größere Datensätze importieren, importieren Sie zunächst eine Testdatei in der alle relevanten Felder mit Testdaten belegt sind. Falls Sie Fragen haben sollten, wenden Sie sich bitte an den Support. Sollten Umlaute und Sonderzeichen nicht korrekt dargestellt werden oder die Daten nicht erkannt worden sein (obwohl korrektes Format), ändern Sie die Einstellung für den Zeichensatz. iCal-Dateien sind stets in UTF-8 codiert. CSV-Daten dagegen oft in ISO 8859-1. CSV-Export via Excel: Das CSV-Format bei Excel enthält keine Anführungszeichen, was ggf. zu Fehlern führen kann. Bitte wenden Sie sich ggf. an den Support, nutzen ggf. LibreOffice oder, für Experten: **<https://support.microsoft.com/de-de/kb/291296>** Folgendes CSV-Zeilen-Format muss die Textdatei einhalten (je Zeile/Dateneintrag, ggf. Umbruch ignorieren):

*"Vorgangskurztitel"; "Startdatum"; "Enddatum"; "Int.Anmerkung"; "Adressen-ID-Code/Name"; "Raum-ID"; "Anzahl Personen"*

# **Wichtige Hinweise:**

- 1. Alle **fett** markierten Felder sind Pflichtfelder
- 2. Die Anzahl Spalten muss **immer** 7 betragen.
- 3. **Kein** abschließendes Semikolon nach der letzten Spalte!
- 4. Leere Felder die nicht Pflicht sind bitte **immer** mit auführen und als ""; bzw. bei ID-Felder "0"; notieren.
- 5. IDs der in der Raumverwaltung aufgeführten Räume, Adressen etc. erhalten Sie in dem Sie diese Daten aus der Raumverwaltung exportieren.
- 6. Adressen-ID-Code: Statt dem ID-Code kann auch ein Name/Firmename angebene werden. Falls diese nicht mit einer bereits hinterlegten Adresse übereinstimmt, wird die Adresse angelegt
- 7. Textfelder dürfen keine doppelten Anführungszeichen enthalten (also ' statt ")

Das Start- bzw. Enddatum kann entweder ein Unix-Timestamp sein (Sekunden seit 01.01.1970 z. B. 1289916000) oder aber ein ausgeschriebenes Zeitformat z. B. "16.11.2010 15:00" (2 bzw. 4 stellige Zahlen und Satzzeichen einhalten!). Die IDs für einen Raum und eine Adresse bekommen Sie durch den Export dieser Daten . Hinweis: Zeilen mit gleichen Vorgangstiteln werden in einen Vorgang mit mehreren Positionen zusammen gefasst bzw. die Positionen werden hinzugeschrieben. D.h. es werden Vorgangspositionen nachträglich zu Vorgängen mit gleichen Vorgangstiteln hinzugeschrieben die bereits schon existieren! Ggf. sollten die importierten Vorgangstitel mit einem Datum oder Kürzel versehen werden, so dass sie sich von existierenden Vorgangstiteln unterscheiden. Die interne Anmerkung wird nur in der ersten Zeile zu einem Vorgang benötigt, da sie in den anderen Zeilen ignoriert wird.

Hier das Schema welche Felder beim iCal-Format einem Vorgang zugeordnet werden:

*"SUMMARY"* -> Vorgangskurztitel optional zur int. Anmerkung *"DTSTART"* -> Startdatum *"DTEND"* -> Enddatum *"DESCRIPTION"* -> int. Anmerkung *"ORGANIZER CN= "* -> Name der verwaltenden Person optional zur int. Anmerkung *"ORGANIZER MAILTO"* -> E-Mail der verwaltenden Person optional zur int. Anmerkung *"LOCATION"* -> Ort optional zur int. Anmerkung *"CREATED"* -> Angelegt am *"LAST-MODIFIED"* -> Letzte Änderung am

**Tipp**: Fall es zu Problemen mit der Timezone z. B. von [Outlook-Terminen](https://www.microsoft.com/download/en/details.aspx?displaylang=en&id=17291) gibt, können Sie das Datum beim Import +1 Stunde setzen. Ggf. nützt speziell für Outlook auch das **Tool von Microsoft**, welches die Timezonen von Terminen nachträglich korrigieren kann.

# **Adressen importieren**

Hinweis: Sofern Sie über einen LDAP-Server verfügen, können, neben einer Synchronisation, auch über diesen Adressen importiert werden! Siehe dazu 'Hilfe - Allgemein - LDAP'. Hinweis: Bevor Sie größere Datensätze importieren, importieren Sie zunächst eine Testdatei in der alle relevanten Felder mit Testdaten belegt sind. Falls Sie Fragen haben sollten, wenden Sie sich bitte an den Support. Sollten Umlaute und Sonderzeichen nicht korrekt dargestellt werden oder die Daten nicht erkannt worden sein (obwohl korrektes Format), ändern Sie die Einstellung für den Zeichensatz. iCal-Dateien sind stets in UTF-8 codiert. CSV-Daten dagegen oft in ISO 8859-1. CSV-Export via Excel: Das CSV-Format bei Excel enthält keine Anführungszeichen, was ggf. zu Fehlern führen kann. Bitte wenden Sie sich ggf. an den Support, nutzen ggf. LibreOffice oder, für Experten: **<https://support.microsoft.com/de-de/kb/291296>** Folgendes CSV-Zeilen-Format muss die Textdatei einhalten (je Zeile/Dateneintrag, ggf. Umbruch ignorieren):

"ID-Code (optional, siehe Text)"; "Kundennummer"; "Anrede"; "**Nachname**"; "Vorname"; "Name Firma"; "Abteilung"; "Straße"; "PLZ"; "Ort"; "Land"; "Telefon 1"; "Telefon 2"; "Telefon mobil"; "Fax"; "E-Mail"; "URL"; "Kontaktperson (vor Ort)"; "Anmerkung"; "Debitorenkonto"; "Kostenstelle"; "Freifeld 1"; "Freifeld 2"; "Angebotsfusszeile"; *"Rechnungsfusszeile"*; *"Briefanrede"; "Adressenkategorie-ID"; "Adresstyp-ID"; "Adresslisten-IDs (mit Komma separiert)"*

#### **Wichtige Hinweise:**

- 1. Das Feld '*Nachname*' ist Pflicht.
- 2. Das Feld '*E-Mail*' ist Pflicht, wenn dies in den Einstellungen hinterlegt ist oder die Abonnementverwaltung aktiviert ist.
- 3. Die Anzahl Spalten muss **immer** 29 betragen.
- 4. **Kein** abschließendes Semikolon nach der letzten Spalte!
- 5. Leere Felder die nicht Pflicht sind bitte **immer** mit auführen und als ""; bzw. bei ID-Felder "0"; notieren.

Wird eine E-Mail-Adresse angeben, wird der Adresseintrag abgelehnt falls die E-Mail-Adresse von der Schreibweise her nicht korrekt ist. Sollten Umlaute und Sonderzeichen nicht korrekt dargestellt werden, ändern Sie die Einstellung für den Zeichensatz. Die IDs für die Adresskategorien erhalten Sie durch den Export.

#### **Erneuerung der Adressen-Stammdaten**

Falls Sie mehrere Adresseinträge aktuallisieren wollen, nutzen Sie die Export-Variante 'kompatibel zum Import'. Dort wird in der ersten Spalte der interne ID-Code übergeben, welche beim erneuten Import erkannt wird, um den entsprechenden Datensatz zu ändern. Sofern Sie am Zeichensatz nichts geändert haben, lassen Sie die Zeichensatzeinstellung auf UTF-8. Bitte testen Sie auch hier den erneuten Import anhand von einigen wenigen Adressen!

# **Räume importieren**

Hinweis: Bevor Sie größere Datensätze importieren, importieren Sie zunächst eine Testdatei in der alle relevanten Felder mit Testdaten belegt sind. Falls Sie Fragen haben sollten, wenden Sie sich bitte an den Support. Sollten Umlaute und Sonderzeichen nicht korrekt dargestellt werden oder die Daten nicht erkannt worden sein (obwohl korrektes Format), ändern Sie die Einstellung für den Zeichensatz. iCal-Dateien sind stets in UTF-8 codiert. CSV-Daten dagegen oft in ISO 8859-1. CSV-Export via Excel: Das CSV-Format bei Excel enthält keine Anführungszeichen, was ggf. zu Fehlern führen kann. Bitte wenden Sie sich ggf. an den Support, nutzen ggf. LibreOffice oder, für Experten: **<https://support.microsoft.com/de-de/kb/291296>** Folgendes CSV-Zeilen-Format muss die Textdatei einhalten (je Zeile/Dateneintrag, ggf. Umbruch ignorieren):

"Raumname"; "Raumnummer o. Kürzel"; "Standort/Gebäude/Etage-ID"; "Raumkategorie-ID"; "Max. Personen"; "Netto-Preis je Zeiteinheit"; "Details"; "E-Mail"; "Name"; "Telefon *1"; "Telefon 2/Mobil"; "Kostenstelle"*

**Wichtige Hinweise:**

- 1. Das Feld '*Raumname*' ist Pflicht.
- 2. Die Anzahl Spalten muss **immer** 12 betragen.
- 3. **Kein** abschließendes Semikolon nach der letzten Spalte!
- 4. Leere Felder die nicht Pflicht sind bitte **immer** mit auführen und als ""; bzw. bei ID-Felder "0"; notieren.

Wird eine E-Mail-Adresse angeben, wird der Raumeintrag abgelehnt falls die E-Mail-Adresse von der Schreibweise her nicht korrekt ist. Sollten Umlaute und Sonderzeichen nicht korrekt dargestellt werden, ändern Sie die Einstellung für den Zeichensatz. Die IDs für die Standorte/Gebäude/Etagen und Raumkategorie erhalten Sie durch den Export.

# **Mitarbeitende importieren**

**Hinweis**: Bevor Sie größere Datensätze importieren, importieren Sie zunächst eine Testdatei in der alle relevanten Felder mit Testdaten belegt sind. Falls Sie Fragen haben sollten, wenden Sie sich bitte an den Support. Sollten Umlaute und Sonderzeichen nicht korrekt dargestellt werden oder die Daten nicht erkannt worden sein (obwohl korrektes Format), ändern Sie die Einstellung für den Zeichensatz. iCal-Dateien sind stets in UTF-8 codiert. CSV-Daten dagegen oft in ISO 8859-1. CSV-Export via Excel: Das CSV-Format bei Excel enthält keine Anführungszeichen, was ggf. zu Fehlern führen kann. Bitte wenden Sie sich ggf. an den Support, nutzen ggf. LibreOffice oder, für Experten: **<https://support.microsoft.com/de-de/kb/291296>** Folgendes CSV-Zeilen-Format muss die Textdatei einhalten (je Zeile/Dateneintrag, ggf. Umbruch ignorieren):

*"Name"*;*"E-Mail"*;*"Telefon 1"*;*"Telefon 2"*;*"Funktion"*;*"Einsatzorte"*;*"Fachgebiete"*;*"Status"*

**Wichtige Hinweise:**

- 1. Die Felder '*Name*' und '*E-Mail*' sind Pflicht.
- 2. Die Anzahl Spalten muss **immer** 8 betragen.
- 3. **Kein** abschließendes Semikolon nach der letzten Spalte!
- 4. Leere Felder die nicht Pflicht sind bitte **immer** mit auführen und als ""; bzw. bei ID-Felder "0"; notieren.

Wird eine E-Mail-Adresse angeben, wird der Raumeintrag abgelehnt falls die E-Mail-Adresse von der Schreibweise her nicht korrekt ist. Sollten Umlaute und Sonderzeichen nicht korrekt dargestellt werden, ändern Sie die Einstellung für den Zeichensatz. Die IDs für die Standorte/Gebäude/Etagen und Raumkategorie erhalten Sie durch den Export.

# **Tagesinfotexte importieren**

Mit dieser Funktion können Sie bereits vorhandene Tagesinfotexte z. B. aus dem Google-Kalender (siehe **Google-Daten importieren**), Mozilla Thunderbird oder aus Outlook importieren (bei Serienterminen wird nur das erste Datum importiert!). Geben Sie dazu einfach den Link zu der Datei oder eine lokale Datei an, die Sie gern importieren möchten. Bei den .ics-Dateien handelt es sich um das beliebte iCal-Format, bei .csv-Dateien um kommaseparierte Daten, wie sie fast aus jedem Programm exportiert werden können. Die importierten Tagesinfotexte werden im Raumbelegungsplan angezeigt, sofern dies erwünscht ist (siehe 'Einstellungen -> Externe Ausgaben und Webportale'). Bitte schließen Sie vor dem Import den Raumbelegungsplan. Serientermine können nicht übernommen werden.

**Tipp**: Auf der Homepage **[https://www.schulferien.org](https://www.schulferien.org/iCal/)** finden Sie z. B. alle Ferientermine als iCal-Datei, unter **[https://www.feiertagskalender.ch/](https://www.feiertagskalender.ch/%20)** alle Feiertage nach Ländern sortiert und auf **<https://kirchenjahr.bayern-evangelisch.de/kalender.php>** z. B. den Liturgischen Kalender.

Hinweis: Bevor Sie größere Datensätze importieren, importieren Sie zunächst eine Testdatei in der alle relevanten Felder mit Testdaten belegt sind. Falls Sie Fragen haben sollten, wenden Sie sich bitte an den Support. Sollten Umlaute und Sonderzeichen nicht korrekt dargestellt werden oder die Daten nicht erkannt worden sein (obwohl korrektes Format), ändern Sie die Einstellung für den Zeichensatz. iCal-Dateien sind stets in UTF-8 codiert. CSV-Daten dagegen oft in ISO 8859-1. CSV-Export via Excel: Das CSV-Format bei Excel enthält keine Anführungszeichen, was ggf. zu Fehlern führen kann. Bitte wenden Sie sich ggf. an den Support, nutzen ggf. LibreOffice oder, für Experten: **<https://support.microsoft.com/de-de/kb/291296>** Folgendes CSV-Zeilen-Format muss die Textdatei einhalten (je Zeile/Dateneintrag, ggf. Umbruch ignorieren):

# *Datum"; "Infotext*

**Wichtige Hinweise:**

- 1. Alle **fett** markierten Felder sind Pflichtfelder
- 2. Die Anzahl Spalten muss **immer** 2 betragen.
- 3. **Kein** abschließendes Semikolon nach der letzten Spalte!

Das Datum kann entweder ein Unix-Timestamp sein (Sekunden seit 01.01.1970 z. B. 1289916000) oder aber ein ausgeschriebenes Zeitformat z. B. "16.11.2010" (2 bzw. 4 stellige Zahlen und Satzzeichen einhalten!).

Hier das Schema welche Felder beim iCal-Format einem Vorgang zugeordnet werden:

*"SUMMARY"* -> Vorgangskurztitel optional zur int. Anmerkung *"DTSTART"* -> Erster Tag *"DTEND"* -> Letzter Tag *"DESCRIPTION"* -> Infotext *"ORGANIZER CN= "* -> Name der verwaltenden Person optional zum Infotext *"ORGANIZER MAILTO"* -> E-Mail verwaltenden Person optional zum Infotext *"LOCATION"* -> Ort optional zum Infotext *"CREATED"* -> Angelegt am *"LAST-MODIFIED"* -> Letzte Änderung am

**Tipp**: Fall es zu Problemen mit der Timezone z. B. von [Outlook-Terminen](https://www.microsoft.com/download/en/details.aspx?displaylang=en&id=17291) gibt, können Sie das Datum beim Import +1 Stunde setzen. Ggf. nützt speziell für Outlook auch das **Tool von Microsoft**, welches die Timezonen von Terminen nachträglich korrigieren kann.

# **Auszeiten importieren**

Mit dieser Funktion können Sie bereits vorhandene, ganztägige Auszeiten z. B. aus dem Google-Kalender (siehe **Google-Daten importieren**), Mozilla Thunderbird oder aus Outlook importieren (bei Serienterminen wird nur das erste Datum importiert!). Geben Sie dazu einfach den Link zu der Datei oder eine lokale Datei an, die Sie gern importieren möchten. Bei den .ics-Dateien handelt es sich um das beliebte iCal-Format, bei .csv-Dateien um kommaseparierte Daten, wie sie fast aus jedem Programm exportiert werden können. Die importierten Auszeiten werden unter 'Einstellungen -> Auszeiten' aufgelistet und können dort ggf. nachbearbeitet werden.

Hinweis: Bevor Sie größere Datensätze importieren, importieren Sie zunächst eine Testdatei in der alle relevanten Felder mit Testdaten belegt sind. Falls Sie Fragen haben sollten, wenden Sie sich bitte an den Support. Sollten Umlaute und Sonderzeichen nicht korrekt dargestellt werden oder die Daten nicht erkannt worden sein (obwohl korrektes Format), ändern Sie die Einstellung für den Zeichensatz. iCal-Dateien sind stets in UTF-8 codiert. CSV-Daten dagegen oft in ISO 8859-1.

**Tipp**: Auf der Homepage **[https://www.schulferien.org](https://www.schulferien.org/iCal/)** finden Sie z. B. alle Ferientermine als .ics-Datei. Folgendes CSV-Zeilen-Format muss die Textdatei einhalten (je Zeile/Dateneintrag, ggf. Umbruch ignorieren):

# *Datum-Von";"Datum-Bis"; "Infotext*

**Wichtige Hinweise:**

- 1. Alle **fett** markierten Felder sind Pflichtfelder
- 2. Die Anzahl Spalten muss **immer** 3 betragen.
- 3. **Kein** abschließendes Semikolon nach der letzten Spalte!

Das Datum kann entweder ein Unix-Timestamp sein (Sekunden seit 01.01.1970 z. B. 1289916000) oder aber ein ausgeschriebenes Zeitformat z. B. "16.11.2010" (2 bzw. 4 stellige Zahlen und Satzzeichen einhalten!).

Hier das Schema welche Felder beim iCal-Format einem Vorgang zugeordnet werden:

*"SUMMARY"* -> Info zur Auszeit (z. B. Herbstferien) *"DTSTART"* -> Erster Tag

*"DTEND"* -> Letzter Tag

**Tipp**: Fall es zu Problemen mit der Timezone z. B. von [Outlook-Terminen](https://www.microsoft.com/download/en/details.aspx?displaylang=en&id=17291) gibt, können Sie das Datum beim Import +1 Stunde setzen. Ggf. nützt speziell für Outlook auch das **Tool von Microsoft**, welches die Timezonen von Terminen nachträglich korrigieren kann.

# **Google-Daten importieren**

Um Daten aus einem Google-Kalender zu importieren, müssen Sie im Google-Kalender einen Link zu dem Kalender freigeben (Stand: 28.10.2010). Dazu sind folgende Schritte notwendig:

- 1. Klicken Sie im Google-Kalender oben rechts auf "Einstellungen" -> "Kalender Einstellungen"
- 2. Wählen Sie dort den Reiter "Kalender"
- 3. Klicken Sie dort auf "Kalendername"
- 4. Ganz unten finden Sie nun "Privatadresse:". Hier Klicken Sie auf das grüne ICAL-Symbol. Es wird Ihnen ein Link angezeigt, welchen Sie nun bei der Importfunktion der Online-Raumverwaltung angeben können.

#### **Sonstiges**

# **Zugangskontenverwaltung**

Unter *Ihr Kundenzugang -> aktive, aktuelle Zugangskonten* haben Sie die Möglichkeit weitere Zugänge für Mitarbeitende, externe Dienstleister oder Gruppen anzulegen. Folgende Zugangskonten-Typen sind möglich:

**"Administrativ"** - darf alles, auch Daten anderer Zugangskonten einsehen, editieren und ggf. entfernen bzw. stornieren.

**"Redaktionell"** - darf alles bis auf Einstellungen bearbeiten und es gelten die Angaben unter "Weitere Angaben, Rechte, Einschränkungen" (siehe auch Auswahl "Daten Anderer") **"Nur-Lesen"** - darf Buchungen/Vorgänge sich nur ansehen

**"Nur-Freigabe"** - darf Buchungen/Vorgänge nur freigeben

Bei Leereingaben von Kennung, Passwort und/oder E-Mail-Adresse erfolgt keine Speicherung bzw. kein Anlegen!

Format der Kennung: 8 bis 20 Zeichen. Erlaubte Zeichen: a-z0-9\_.-+

Format des Passwortes: 8 bis 20 Zeichen. Erlaubte Zeichen: #-\_!.~%@\*0-9a-zA-Z

Da Passwörter nicht unverschlüsselt hinterlegt sein dürfen, werden in den Zugangsdaten die Passwört stets durch neu generierte Passwörter ersetzt, sofern kein neues Passwort vorgegeben wurde.

Alle anderen Angaben wie z.B. die Telefonnummer dienen lediglich zur Information z. B. für die Zugangskontenliste oder für Ausgaben in RTF-Vorlagen.

Hinweis: Bei 'ist angemeldet' ist zu beachten, dass wenn sich nicht via "Beenden" von dem System abgemeldet wird, der Zugang bis zum Ende der Sitzungsdauer als 'angemeldet' gekennzeichnet wird.

Falls Sie Fragen haben oder Unterstützung brauchen, wenden Sie sich bitte an den Support.

#### **Import**

Hinweis: Sofern Sie über einen LDAP-Server verfügen, können, neben einer Synchronisation, auch über diesen Zugangskonten importiert werden! Siehe dazu 'Hilfe - Allgemein - LDAP'. Hinweis: Alternativ zum Import nutzen Sie ggf. das Registrierungsformular, so dass sich Personen selbstständig registrieren können.

Hinweis: Bevor Sie größere Datensätze importieren, importieren Sie zunächst eine Testdatei in der alle relevanten Felder mit Testdaten belegt sind. Falls Sie Fragen haben sollten, wenden Sie sich bitte an den Support. Sollten Umlaute und Sonderzeichen nicht korrekt dargestellt werden oder die Daten nicht erkannt worden sein (obwohl korrektes Format), ändern Sie die Einstellung für den Zeichensatz. iCal-Dateien sind stets in UTF-8 codiert. CSV-Daten dagegen oft in ISO 8859-1. CSV-Export via Excel: Das CSV-Format bei Excel enthält keine Anführungszeichen, was ggf. zu Fehlern führen kann. Bitte wenden Sie sich ggf. an den Support, nutzen ggf. LibreOffice oder, für Experten: **<https://support.microsoft.com/de-de/kb/291296>** Folgendes CSV-Zeilen-Format muss die Textdatei einhalten (je Zeile/Dateneintrag, ggf. Umbruch ignorieren):

"Kennung"; "Passwort"; "Anrede"; "Nachname"; "Vorname"; "E-Mail"; "Telefon 1"; "Telefon 2/mobil"; "Fax"; "Funktion"; "IdentNummer"; "Bemerkung"; "Gruppen-ID"

**Wichtige Hinweise:**

- Format der Kennung: 8 bis 20 Zeichen. Erlaubte Zeichen: a-z0-9\_.-+ (bei automatischer Generierung werden Umlaute automatisch ersetzt)
- Format des Passwortes: 8 bis 20 Zeichen. Erlaubte Zeichen: #-\_!.~%@\*0-9a-zA-Z
- Das Feld '*Nachanme*', '*Vorname*' und '*E-Mail*' ist Pflicht.
- Die Anzahl Spalten muss **immer** 13 betragen.
- **Kein** abschließendes Semikolon nach der letzten Spalte!

- Falls Kennung leer, wird dieser nach dem angegebenen Schema automatisch generiert. Falls die Generierung mehr als 20 Zeichen ergibt, wird das Konto nicht importiert!

- Passwort: Falls leer, kann sich die Person, für die Sie das Konto anlegen, dass Passwort über die "Passwort vergessen"-Funktion selber generieren (alternativ

- generieren Sie ein Passwort über die Zugangskonten-Verwaltung)
- Hinweis: Es werden keine Zugangsdaten versendet!
- Leere Felder die nicht Pflicht sind bitte **immer** mit auführen und als ""; bzw. bei ID-Felder "0"; notieren.

Falls die Kennung, das Passwort oder die E-Mail-Adresse von der Schreibweise her nicht korrekt sind, wird der Konteneintrag ignoriert. Sollten Umlaute und Sonderzeichen nicht korrekt dargestellt werden, ändern Sie die Einstellung für den Zeichensatz. Die IDs für die Zugangskontengruppen erhalten Sie durch den Export. **Referenzkonto**

Diese Angabe ist nötig um die Rechte und Einschränlungen entsprechend zu setzen die u.a. unter "Weitere Angaben, Rechte und Einschränkungen" bei den Konten zu setzen sind. Geben Sie hier ein Konto an, dessen Einstellungen Sie übernehmen wollen.

# **Ländercodes**

Hier sind die Ländercodes aufgelistet welche für den Parameter &lang beim Anfrageformular und dem Webkalender zum Einsatz kommen. Lassen Sie den Parameter weg, wird automatisch die

Sprache gewählt, welche im Browser des Nutzers eingestellt ist. Weitere Sprachen oder Korrekturen auf Anfrage möglich.

#### **Sprache Code**

.

Deutsch en\_DE Englisch en\_GB Französisch fr\_FR Spanisch es\_ES Italienisch it\_IT Niederländisch nl\_NL Polnisch pl\_PL Ukrainisch uk\_UA

# **Tipp: Tagesweise Vermietung**

Die Raumverwaltung ist kein spezielle Verwaltungsoftware für die tagesweise Vermietung, sie kann aber mit ein paar Anpassungen dazu genutzt werden. Bei weiteren Fragen, Wünschen oder Vorschlägen richten Sie sich bitte an den Support.

Folgende Optimierungen werden automatisch getätigt:

- 1. Der Mindestzeitraum wird auf 2 Tage/1 Übernachtung gesetzt falls kleiner
- 2. Veranstaltungstitel wird kein Pflichtfeld mehr da dieser durch den Namen des Mietendenden ersetzt wird
- 3. Die Einzeltermine werden ausgeblendet
- 4. Anzahl Personen Pflichtfeld
- 5. Zeitraumangabe zum Pflichtfeld
- 6. Raumauswahl als Pflichtfeld
- 7. Preiseausgabe Räume, Bestuhlung und Ressourcen wird aktiviert
- 8. Bei Doppelbelegung keine Anfrage möglich
- 9. Kein Zeitablauf möglich und der Infotext zum Zeitablauf wird entfernt

Folgende Optimierungen sollten manuell eingestellt werden:

- 1. Zeitraum Eingabe z. B. z. B. auf 16 bis 11 Uhr (Anreise Tag ab 16 Uhr, Abreise Tag 11 Uhr)
- 2. In der Webabansicht die Ausgabe auf nur 'belegt' setzen
- 3. Für den Austausch mit anderen Diensten iCal aktivieren und die Anzahl Tage auf 365 einstellen

## **Tipp: Änderungen am Layout via CSS**

#### **Aussehen der Kalenderpläne, Formulare etc. veränderen**

Unter *CSS-Deklaration* "*Ihr Kundenzugang -> Einstellungen Allgemein*" lassen sich CSS-Angaben hinterlegen, mit denen viele Elemente der Raumverwaltung von der Farbe und Größe her verändert werden können. Alternativ besteht dort auch die Möglichkeit eine eigene CSS-Datei einzubinden. Für weitere Dateien wie z.B. Hintergrundbilder etc. nutzen Sie entweder einen externen Webspace oder die Dateiupload-Funktion unter "Sonstiges -> Dokumente", deren Dateien Sie wie folgt ansprechen können:

https://raumverwaltung.omoc.de/betreiber/**omoc**/media/-Dateiname-

Welche IDs und Klassen vergeben sind entnehmen Sie bitte dem HTML-Quelltext, oder, für einfache Farbanpassungen, die Angaben in den vorgefertigten Themes, welche Sie in den oben genannten Einstellungen auswählen können (es wird dann jeweils eine extra CSS-Datei eingebunden, die im Quelltext verlinkt ist). Für die Startseite, Buchungs- und Vorgangseingabe und den Belegungsplänen sind CSS Angaben z.B. auf Zugangsart-, Rollen-, und Gruppen- Ebene hinterlegbar. Ggf. wenden Sie sich bitte an den Support. Hinweis: **OMOC**.interactive behält sich vor Klassen und ID-Angaben im Quelltext jederzeit zu ändern, so dass individuelle CSS-Angaben ggf. nicht mehr funktionieren. Hier ein Beispiel für eine Umgestaltung der "Listenansicht einfach" der Monatsansicht:

```
#plan_ansicht5 \{border-width:10px;
border-color:#E5ECF9;
border-style:solid solid solid solid;
}
#plan_ansicht5 td, #plan_ansicht5 tr {
border:none;
}
#plan_ansicht5 .beginn, #plan_ansicht5 .titel {
border-bottom: 1px solid #E5ECF9;
}
#plan_ansicht5 #headline2 td {
background-color:#E5ECF9;
}
#plan_ansicht5 #headline2 p {
font-size:12px;
}
```
Die automatisch gesetzte Schriftfarbe in den Belegungsplänen selektiv je Raum ändern (hier schwarz, Raum-ID siehe Export aus Ressourcen-Räume):

*.plaene .plan\_containment td[raum\_id="78"] .showTip {color:#000!important;}*

Ausblenden der Datumsangaben in den Monats- und Wochenansichten 'Liste komplex' und 'Liste einfach':

*.plaene .kalenderliste .beginn span.date {display:none;}*

Hier die Deaktivierung der Checkbox "Keine Optionalen":

*#auswahloptional, #auswahloptionallabel { display:none; }*

"Weitere Filter" daueraufgeklappt:

*.plaene #filtereingabe div#WeitereFilter {display:inline} #WeitereFilter { display: inline; } a.weiterefilter { display: none; }*

In der Webansicht die Kategorienliste ausblenden:

*.plaene.webansicht #auswahlfilter\_kategorie { display:none;*

*}*

In der Faktura-Druckansicht die Info zu den Rabatten (bzw. Zuschlägen) deaktivieren:

```
.faktura_druckansicht #rabattinfo {
display:none;
}
```
In der Faktura-Druckansicht "Rechnung" die Info zu den Ressourcen deaktivieren:

body#druckansicht\_r #tab22 .details\_ressourcen { display:none; }

In der Faktura-Druckansicht "Rechnung" die Info zu den Ressourcen deaktivieren - nur für die PDF Ausgabe:

```
body#druckansicht_r.pdf #tab22 .details_ressourcen {
display:none;
}
```
In der Faktura-Druckansicht "Rechnung" die Info zu den Ressourcen deaktivieren - nur für die Print Ausgabe:

```
body#druckansicht_r.print #tab22 .details_ressourcen {
display:none;
}
```
In der Faktura-Druckansicht die Hintergrundgrafik in der Größe festlegen (z. B. wenn Grafik mit 300dpi und einer größeren Pixelanzahl als 730x160px):

#tab3 {background-size: 730px 160px!important;}

In der Webansicht die Farben deaktivieren:

```
.plaene.webansicht font {
color:#000000;
}
.plaene.webansicht ul#raeume {
display:none;
```
}

.

Alle kursiven Texte (Optional) rot und fett darstellen:

*i { color:#B33854; font-weight:bold; }*

Anfrageformular: Einzelne Felder können via CSS ausgeblendet werden. Hier ein Beispiel:

*#bodyanfrage #kundennummer\_div, #bodyanfrage #abteilung\_div { display:none; }*

Anfrageformular: Überschriften verkleinern und die linke Einrückung unterdrücken:

*#bodyanfrage legend { font-size:10px; padding-left:0px; } #bodyanfrage fieldset { margin:0px; padding:0; }*

Anfrageformular: Bezeichnung von Auswahlfeldern ändern:

```
Ticker Spalten" Titel" und "Mietende" ausblenden
      .ticker table#ticker .detailinfo, .ticker table#ticker .kurzinfo { display:none; }
Ticker Logo Größe ändern (zum Deaktivieren des Refresh den Parameter &norefresh=1 benutzen):
      .ticker table#ticker .logo {width:200px; height:50px;}
Automatische Drop-Downliste bei Eingabe deaktivieren z. B. Titel:
      div#ajax_ausgabe_veranstaltungskurztitel {display:none!important;}
      input#eingabe\[VERANSTALTUNGSKURZTITEL\] {background-image:none;}
Drop-Downliste "Bestuhlung" bei der Raumauswahl deaktivieren:
      select.bestuhlung {display: none;}
Mengeneingabe bei Raumbuchungen ausblenden:
      .merkmal_buchung td input[type=text] {display:none; }
Startseite anpassen (hier z. B. die Icons der Belegungspläne deaktivieren):
      body #content.startseite.adminlevel2 .icons_belegungsplaene {display:none;}
Theme-Anpassung (alle wesentlichen Styles):
      input[type=text].pflicht, input[type=password].pflicht, textarea.pflicht, select.pflicht {
      border-color:#c72f22!important;
      }
      input[type=submit], input[type=button], .button, .img.buttonimg .button[type] {
      background-color:#c72f22!important
      }
      #topnavigation_balken {
      background-color: #c72f22!important;
      }
      .navigation_top-btn {
      background-color:#c72f22!important;
      color:#c72f22!important;
      }
      a {
      color:#555555!important;
      }
      a:hover {
      color:#c72f22!important;
      }
      a.buttonlink {
      background-color:#c72f22!important;
      }
      .text_linkfarbe {
      color:#c72f22!important;
      }
      .sm-blue a.aktiv {
      color: #c72f22!important;
      }
      .sm-blue ul a:hover {
      color: #c72f22!important;
      }
      .text_meldung {
      background:#DFF0D8!important;
       }
      input[type=text].pflicht, input[type=password].pflicht, textarea.pflicht, select.pflicht {
      border-color:#c72f22!important;
      background-color:#DFF0D8!important;
      }
```
*label#veranstaltungskategorie\_label{font-size:0px}*

*label#veranstaltungskategorie\_label:after{content:'Abteilung';font-size:10px}*

# **Lösung: Mails aus dem System kommen beim Empfänger nicht an**

Aufgrund der Vielzahl an Mails, die jeden Tag über das System versendet werden, bleibt es leider nicht aus, dass bestimmte Mailprovider auf der Empfängerseite (wie z. B. T-Online, GMX, web.de) nach einer gewissen Anzahl Mails den System-Server blacklisteten (auf eine "Schwarze Liste" setzen). In der Regel gilt das nur für 24-48 Std.. Um dies zu vermeiden, tragen Sie bitte unter den Allgemeinen Einstellungen die Daten Ihrers eigenen Mailservers ein, so wie Sie dies in einem Mailprogramm ebenfalls tun würden.